**Universidad Luterana Salvadoreña Facultad de Ciencias del Hombre y la Naturaleza Licenciatura en Ciencias de la Computación**

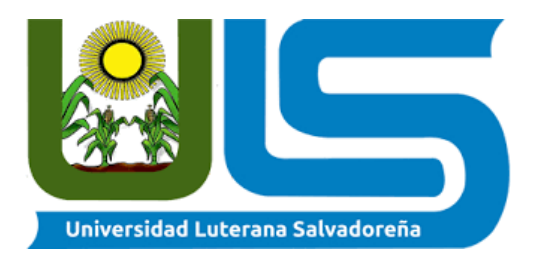

**Catedrático: Msci. William Alexander Flores Cardona**

**Asignatura: Diseño de Sistemas**

**Proyecto: Diseño y desarrollo de un Sistema Web para el Control de Alquiler de Viviendas en el negocio "Alquileres Flores"**

> **Presenta: Luis Alberto Carranza Muñoz Andrés Josué Hernández Pineda Brayan Eleazar Rosales Alfaro Jacqueline Ivette Hernández Vásquez Ariel Alonso Quijano Portillo Norberto Alexander Rosales Alfaro**

> > **San Salvador, 14 de junio de 2020**

# **INDICE**

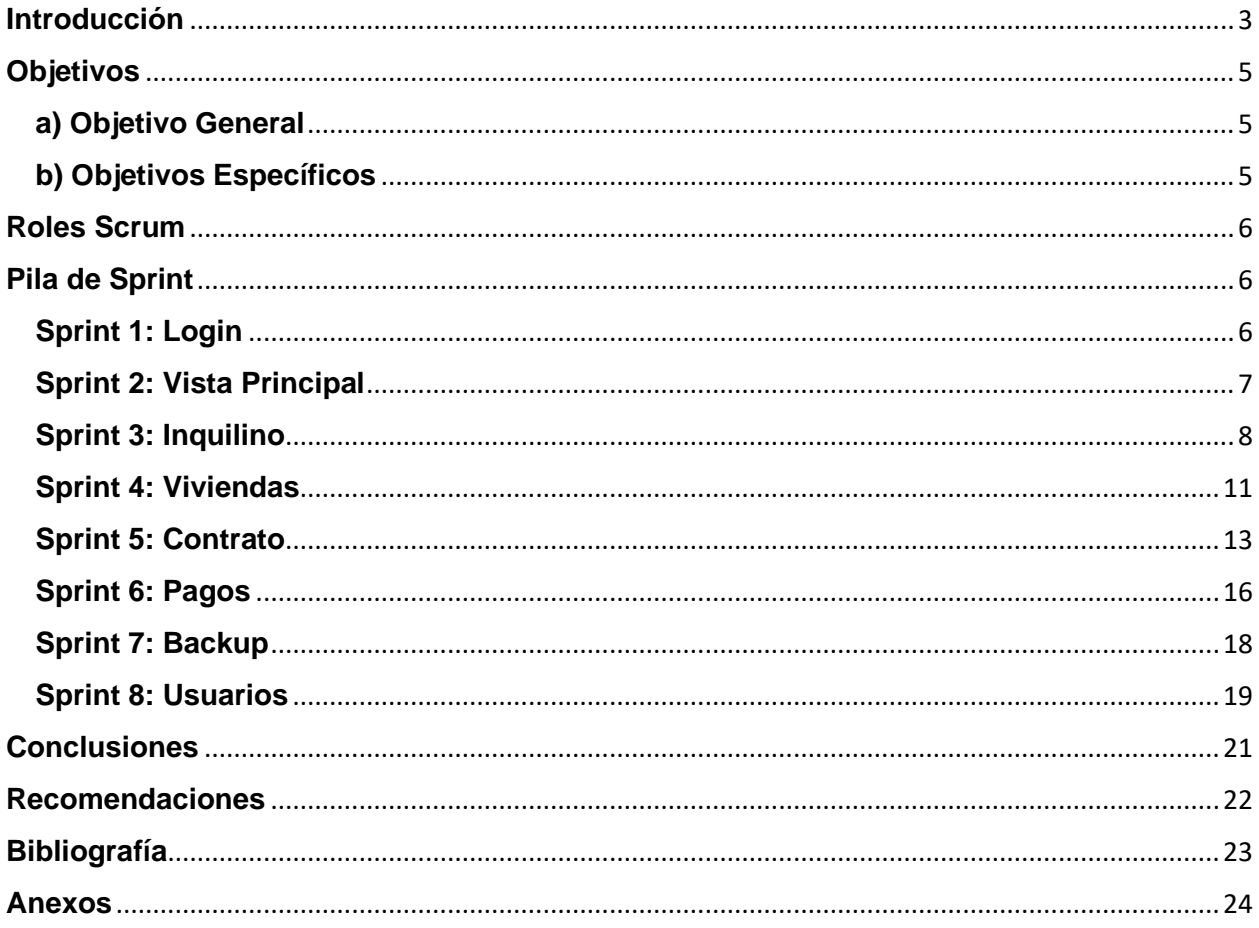

# **Índice de Ilustraciones**

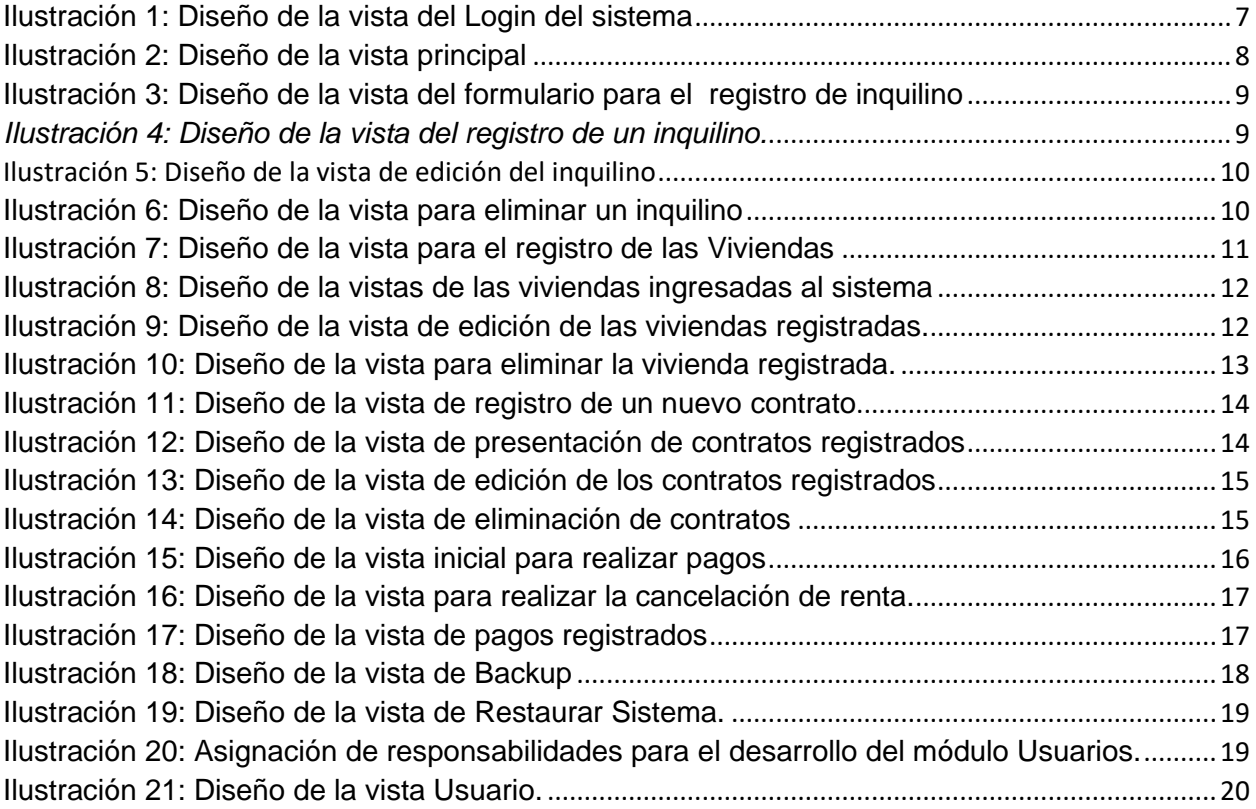

# **Índice de Tablas**

<span id="page-2-0"></span>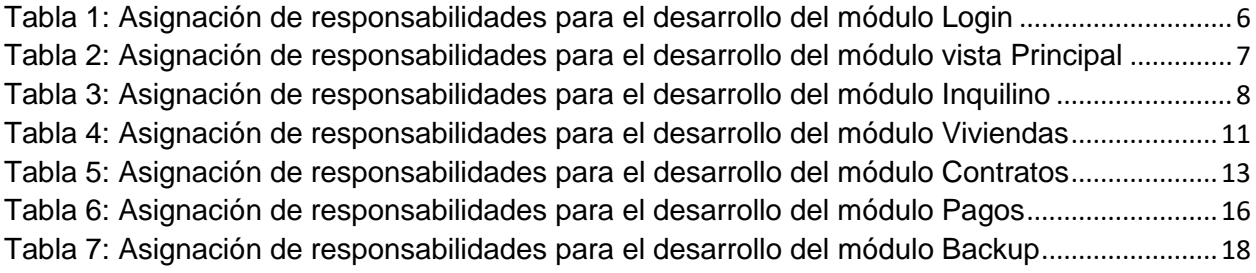

**UNIVERSIDAD LUTERANA SALVADOREÑA DISEÑO DE SISTEMAS. CICLO I-2020 SAN SALVADOR, EL SALVADOR JUNIO 2020**

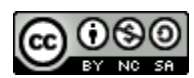

Diseño y desarrollo de un Sistema Web para el Control de Alquiler de Viviendas en el negocio "Alquileres Flores" by Luis Alberto Carranza Muñoz Andrés Josué Hernández Pineda Brayan Eleazar Rosales Alfaro Jacqueline Ivette Hernández Vásquez Ariel Alonso Quijano Portillo Norberto Alexander Rosales Alfaro is licensed under a [Creative Commons Reconocimiento-](http://creativecommons.org/licenses/by-nc-sa/4.0/)[NoComercial-CompartirIgual 4.0 Internacional License.](http://creativecommons.org/licenses/by-nc-sa/4.0/) Creado a partir de la obra en [uls.edu.sv/sitioweb/.](https://creativecommons.org/choose/uls.edu.sv/sitioweb/)

Única edición San Salvador, junio 14 del 2020

Impreso en El Salvador

El contenido de este documento es estrictamente con fines educativos,

bajo estándares y lineamientos de la universidad.

Editores:

- Luis Alberto Carranza Muñoz
- Andrés Josué Hernández Pineda
- Brayan Eleazar Rosales Alfaro
- Jacqueline Ivette Hernández Vásquez
- Ariel Alonso Quijano Portillo
- Norberto Alexander Rosales Alfaro

Corrección de contenido: Msci. William Alexander Flores Cardona.

## **Introducción**

En el presente documento de la asignatura de Diseño de Sistemas se presenta el proceso de diseño, desarrollo e implementación de un Sistema Web para el Control del Alquiler de Viviendas en el negocio "Alquileres Flores", haciendo uso de la metodología ágil Scrum.

El contenido del documento es el siguiente: Contiene los objetivos generales y específicos que se deben alcanzar con el desarrollo del proyecto, se define los roles que tendrá cada integrante del equipo Scrum, así mismo se detalla paso a paso cada Sprint, se delegan responsabilidades, se diseñan las interfaces graficas del sistema y una breve explicación de la funcionalidad de cada vista que compone el módulo a desarrollar; También contiene conclusiones y recomendaciones, estas surgen de los conocimientos adquiridos en la realización del proyecto, citamos las referencias bibliográficas de todos los documentos y sitios web de apoyo consultados. Para finalizar en anexos observaremos las imágenes de cada uno de los módulos que componen el sistema web para el control del alquiler de viviendas funcionando completamente, todo eso con el propósito de corroborar la veracidad de los beneficios de implementar la metodología Scrum y el uso de sus artefactos en el desarrollo de proyectos similares.

# **Objetivos**

### <span id="page-5-1"></span><span id="page-5-0"></span>**a) Objetivo General**:

• Diseñar e implementar un sistema web para el negocio "Alquileres Flores" que ayude a llevar y optimizar el proceso en el control del Alquiler de sus Viviendas.

### <span id="page-5-2"></span>**b) Objetivos Específicos**:

- Identificar y realizar el levantamiento de los requerimientos funcionales y no funcionales, para el desarrollo del sistema web.
- Definir claramente los requisitos para el funcionamiento íntegro del Sistema Web.
- Definir y establecer la metodología a utilizar y los roles del equipo para el desarrollo del Sistema Web.

# **Roles Scrum**

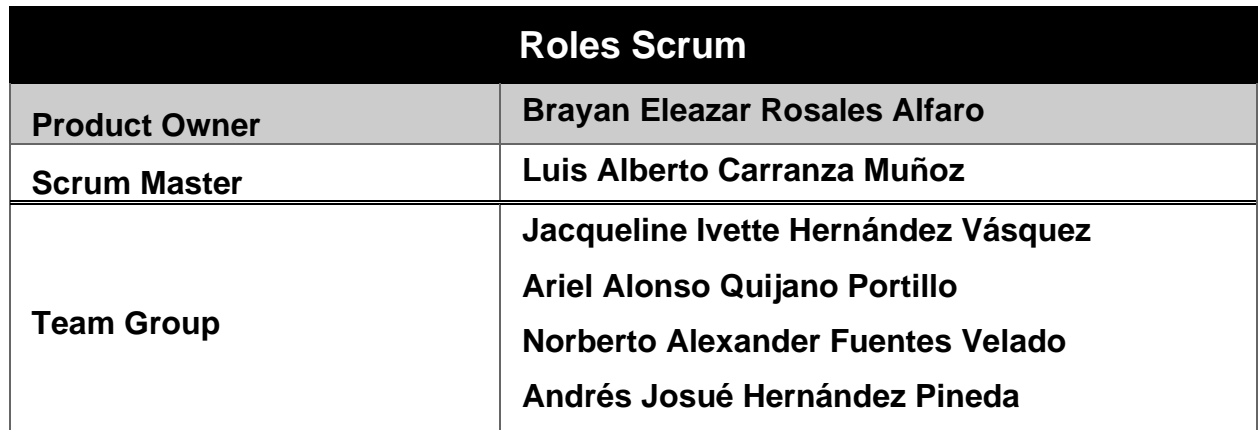

<span id="page-6-0"></span>En el siguiente cuadro se detallan los roles que desempeñara cada integrante del equipo:

# **Pila de Sprint**

<span id="page-6-1"></span>A continuación, se muestra el proceso de desarrollo del Sistema web para el control del alquiler de las viviendas en el negocio Alquileres Flores, divididos en módulos a los que también se les denomina Sprint:

### <span id="page-6-2"></span>**Sprint 1: Login**

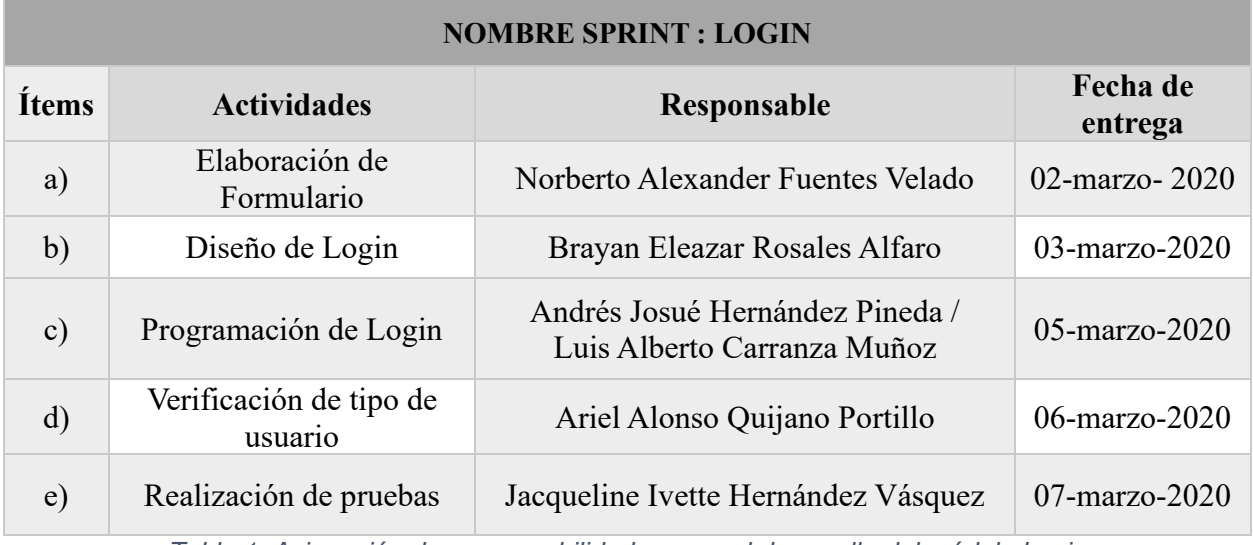

<span id="page-6-3"></span>*Tabla 1: Asignación de responsabilidades para el desarrollo del módulo Login*

**Diseño de la vista del módulo de Login**:

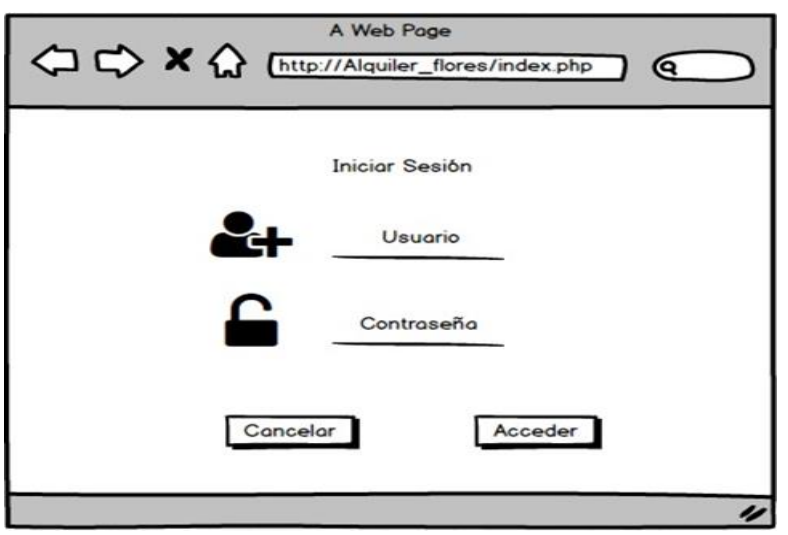

*Ilustración 1: Diseño de la vista del Login del sistema*

**Login:** En el diseño de la vista observamos la seguridad de acceso al sistema, a través de un login que solo permitirá ingresar al administrador del sistema mediante la validación de sus credenciales (usuario y contraseña).

#### <span id="page-7-0"></span>**Sprint 2: Vista Principal**

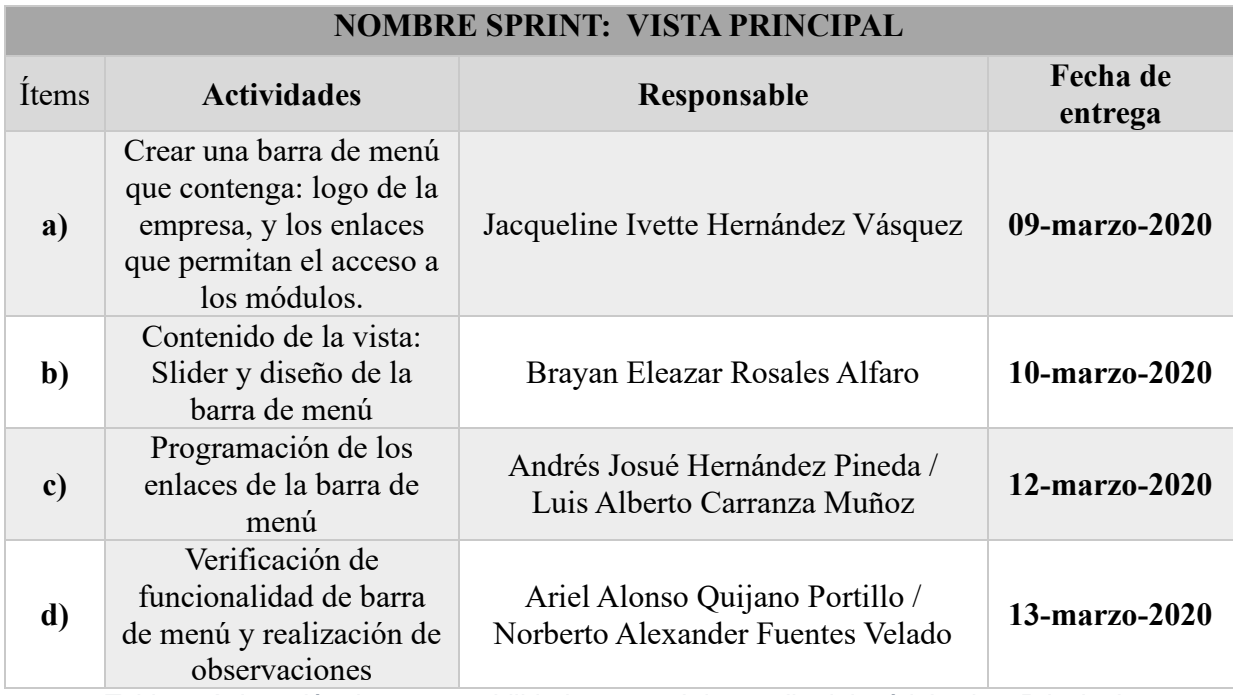

<span id="page-7-1"></span>*Tabla 2: Asignación de responsabilidades para el desarrollo del módulo vista Principal*

**Diseño de la vista Principal**:

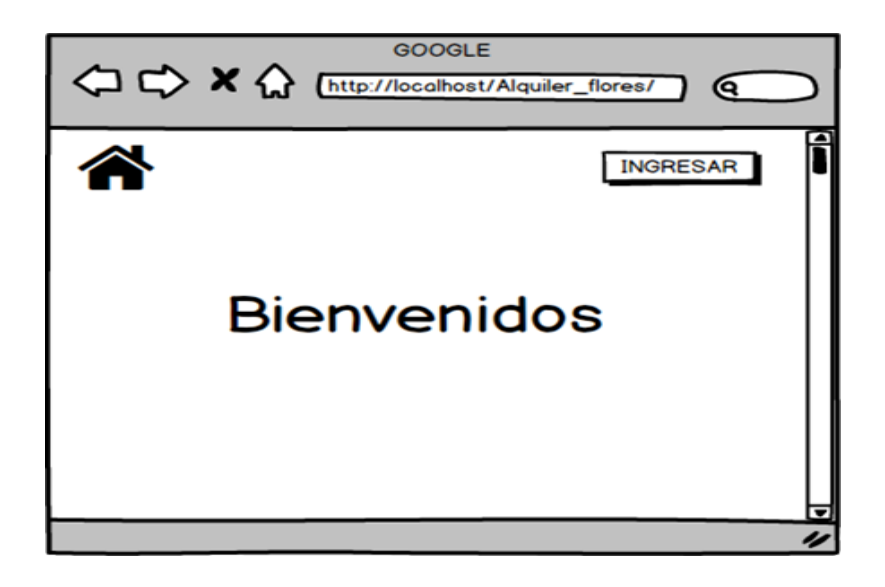

#### *Ilustración 2: Diseño de la vista principal*

**Vista Principal**: Cuando el usuario acceda al sistema visualizará un mensaje de "Bienvenida" y un botón "Ingresar", el cual le permitirá el acceso al sistema web.

### <span id="page-8-0"></span>**Sprint 3: Inquilino**

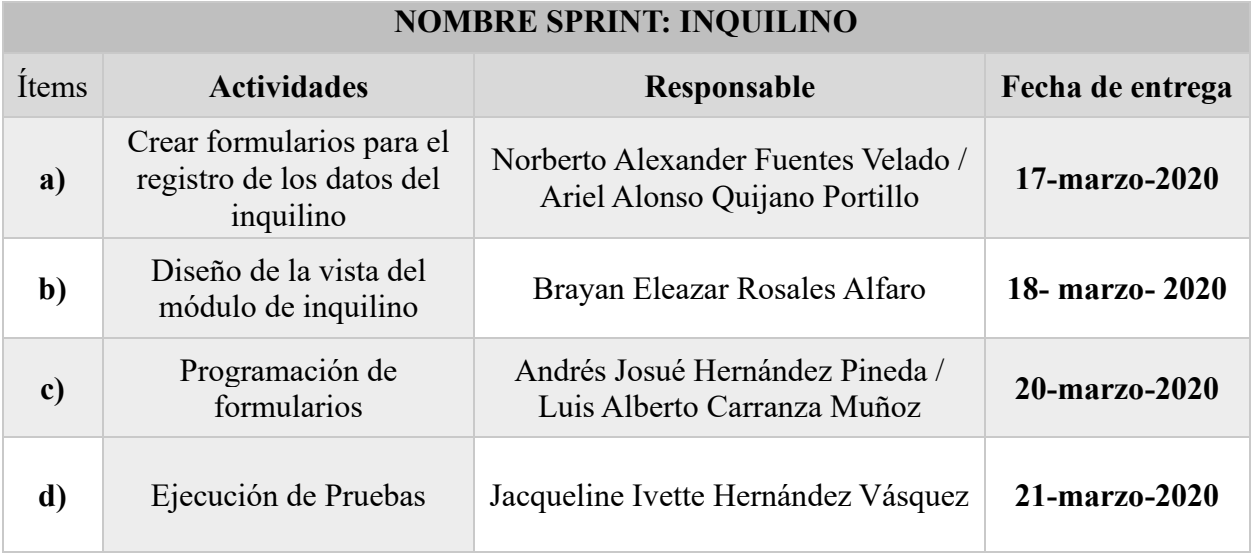

<span id="page-8-1"></span>*Tabla 3: Asignación de responsabilidades para el desarrollo del módulo Inquilino*

**Diseño de las vistas del módulo Inquilinos**:

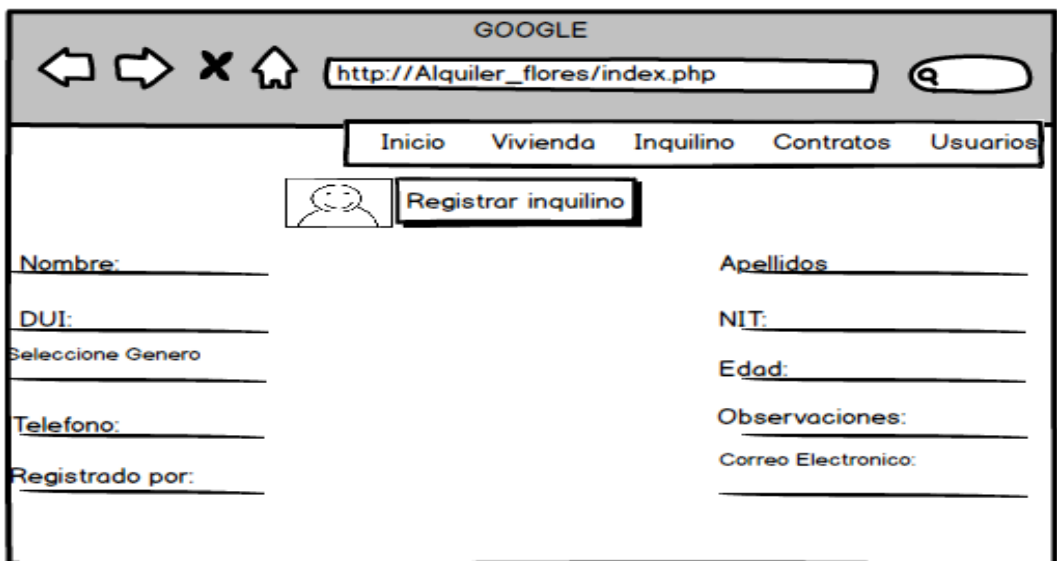

*Ilustración 3: Diseño de la vista del formulario para el registro de inquilino*

**Registro Inquilino**: Al ingresar al módulo de inquilinos, el administrador podrá visualizar un formulario tal y como se muestra en la *Ilustración 3*, en donde podrá registrar los datos del inquilino (nombre, apellidos, DUI, NIT, genero, edad, teléfono entre otros), que se necesitan para llevar el control del alquiler de una vivienda.

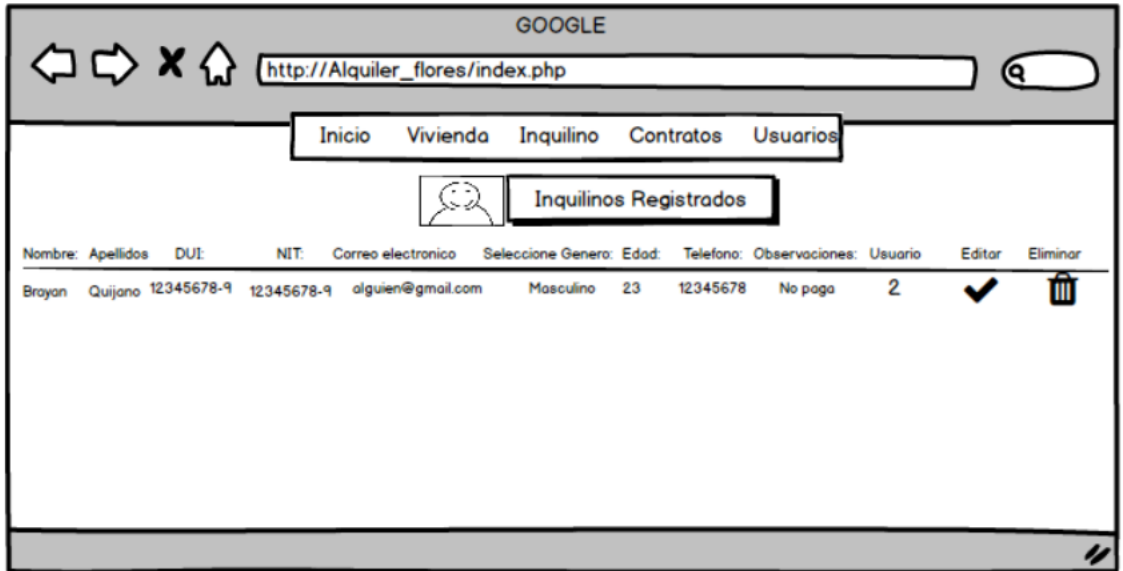

*Ilustración 4: Diseño de la vista del registro de un inquilino.*

<span id="page-9-0"></span>**Inquilinos Registrados**: Al rellenar los campos del formulario y dar click en el botón registrar, los datos se guardarán directamente en la tabla inquilinos de la Base de Datos del Sistema.

Luego los datos se presentan ordenados en una tabla con las opciones de editar y eliminar el registro realizado.

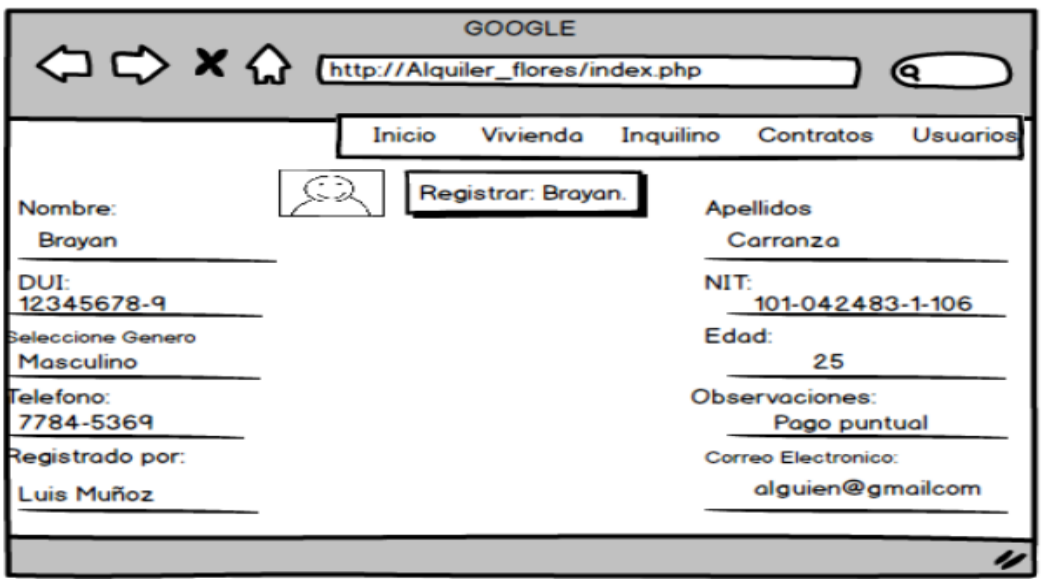

*Ilustración 5: Diseño de la vista de edición del inquilino*

**Editar Inquilino:** Al acceder a la opción de editar, se mostrará el formulario con los campos rellenados en donde el administrador podrá realizar los cambios respectivos.

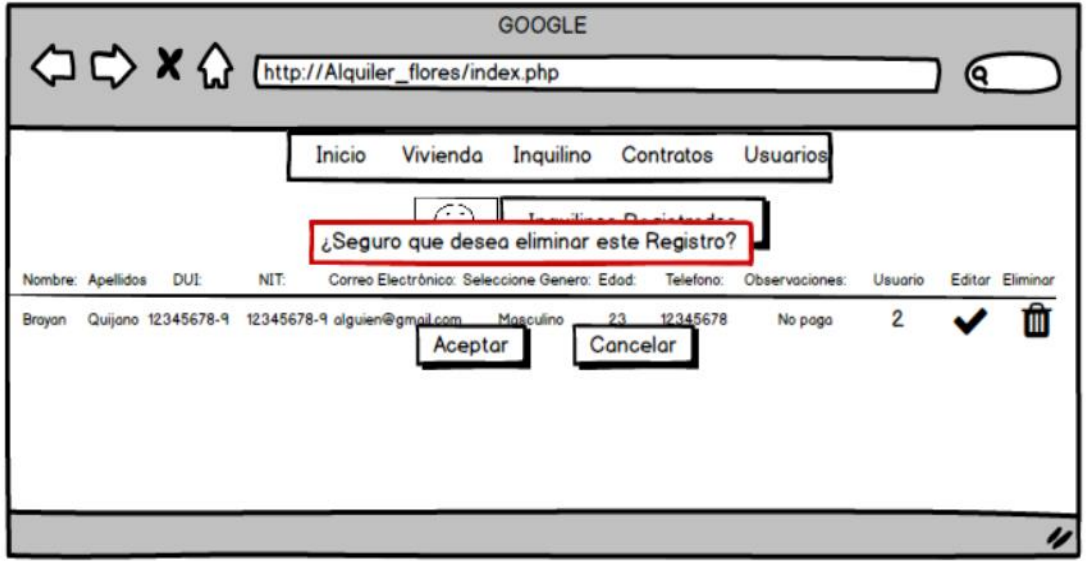

*Ilustración 6: Diseño de la vista para eliminar un inquilino*

**Eliminar Inquilino**: En la opción de eliminar, el administrador podrá eliminar los inquilinos ingresados al sistema, y nos aparecerá una advertencia ¿Seguro que desea eliminar el Registro? Y así proceder a la eliminación.

# <span id="page-11-0"></span>**Sprint 4: Viviendas**

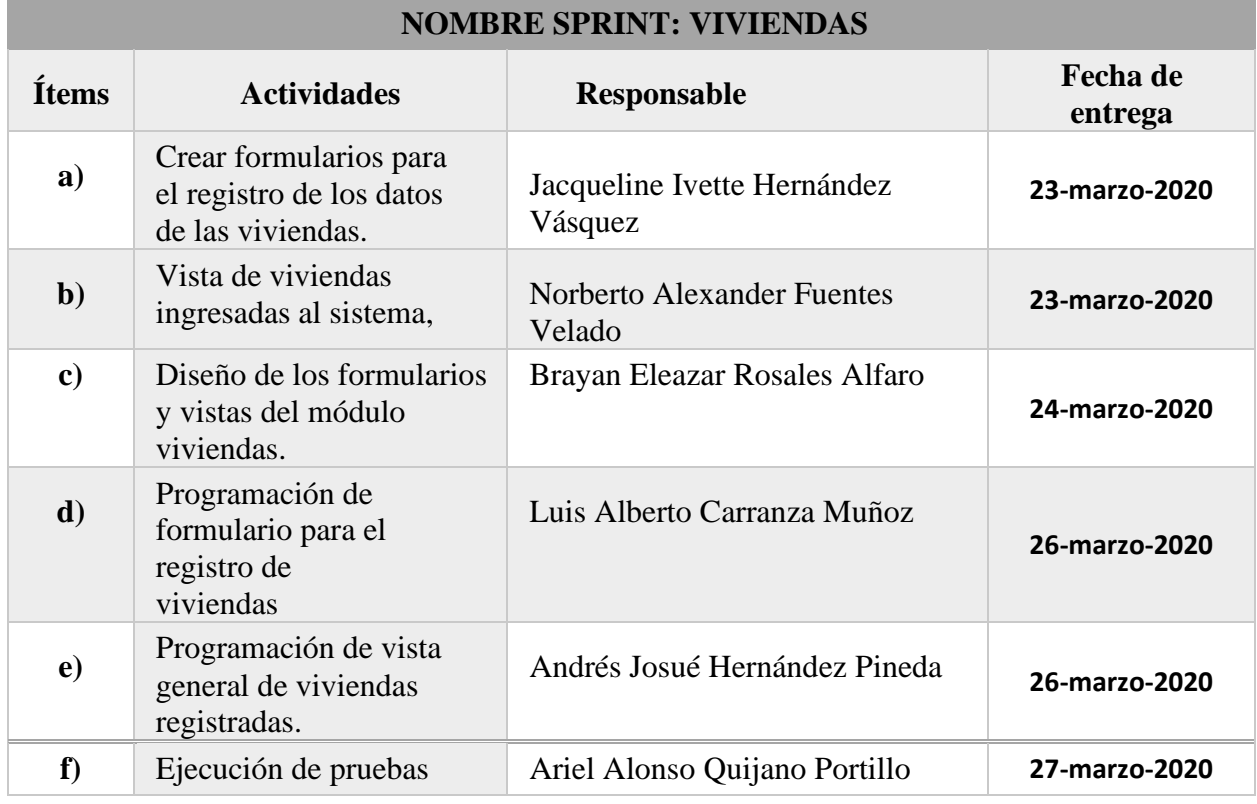

*Tabla 4: Asignación de responsabilidades para el desarrollo del módulo Viviendas*

## <span id="page-11-1"></span>**Diseño de las vistas del módulo Viviendas:**

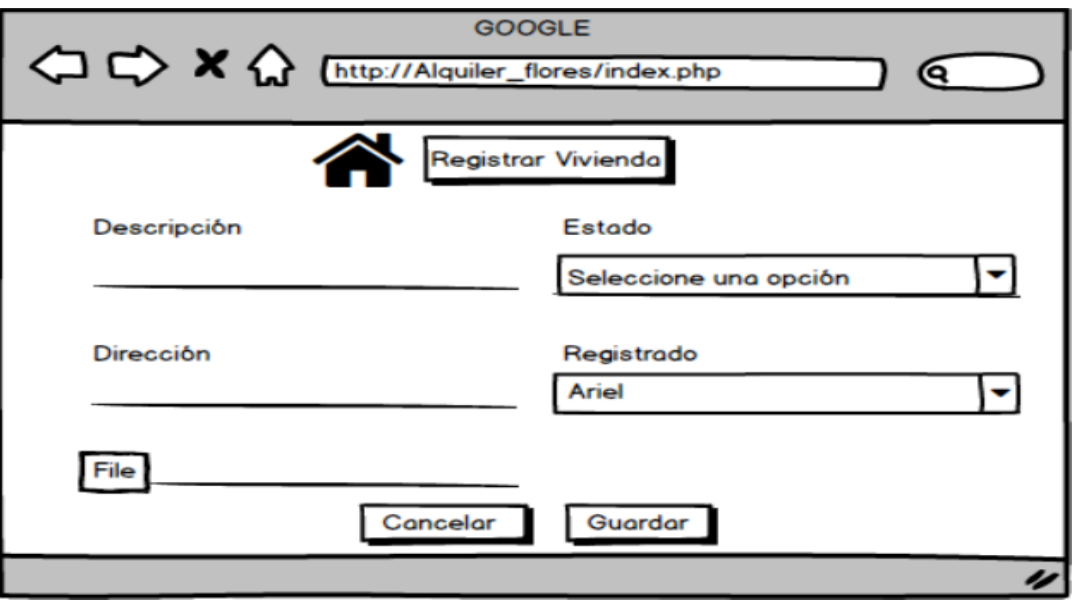

*Ilustración 7: Diseño de la vista para el registro de las Viviendas*

**Registro de Vivienda:** Se muestran los formularios para el registro de los datos de las viviendas: Descripción, dirección, estado (ocupada o disponible) y el nombre del responsable del registro.

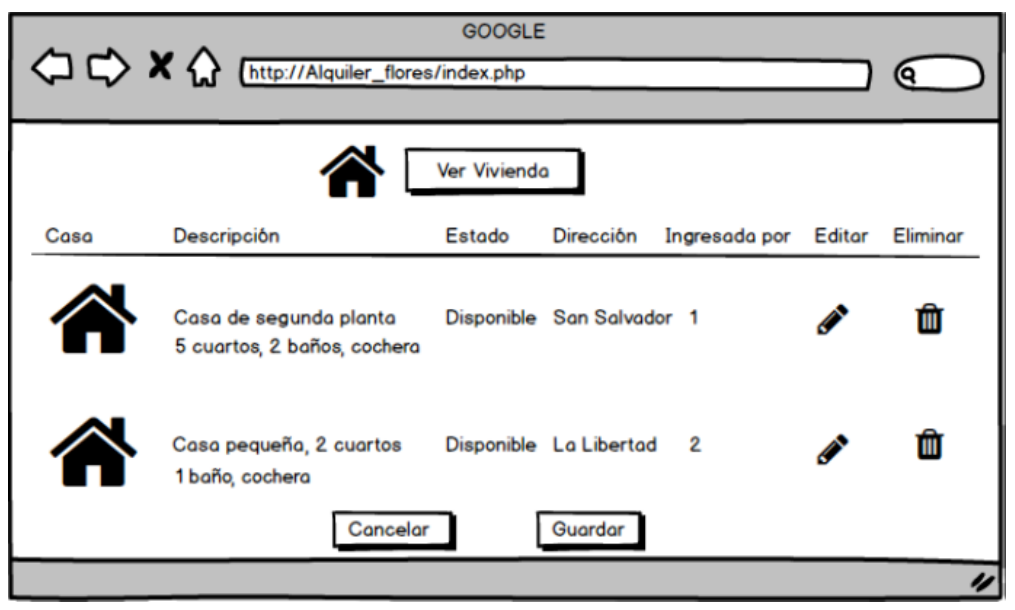

*Ilustración 8: Diseño de la vistas de las viviendas ingresadas al sistema*

**Visualización de Viviendas Registradas:** Vista de viviendas ingresadas al sistema: Fachada de la casa, en descripción será los componentes de la casa. En Estado, si está disponible o no disponible, dirección: en donde se encuentra ubicada, también tenemos la opción de editar o eliminar los datos de la vivienda.

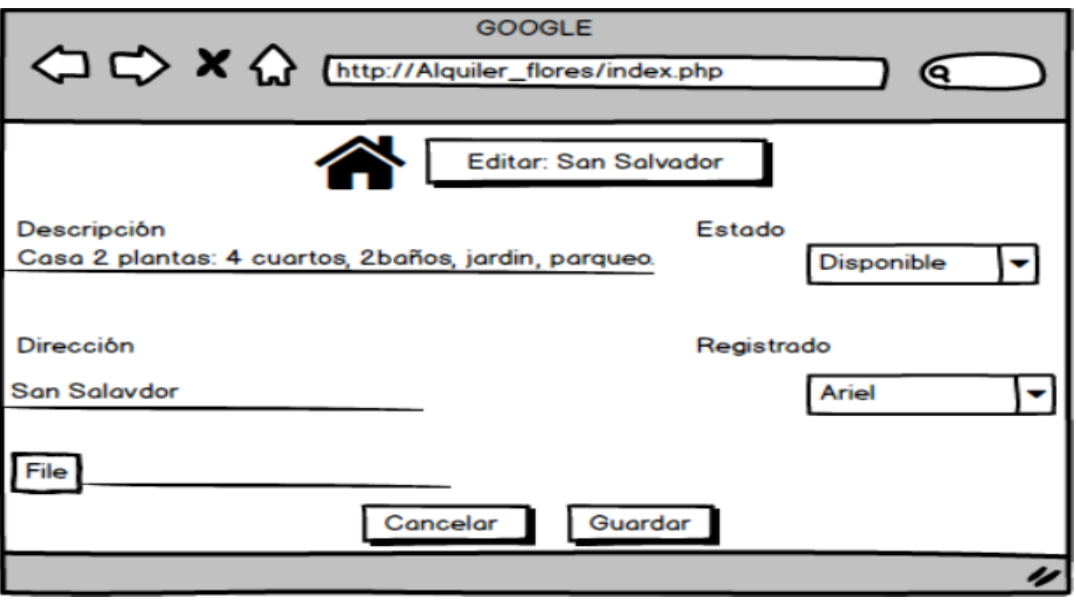

*Ilustración 9: Diseño de la vista de edición de las viviendas registradas.*

**Edición de los datos de las viviendas registrada:** En esta vista se presenta el formulario con los datos de la vivienda registrada, en donde al administrador tiene los permisos para realizar los cambios. Una vez completada la acción se procede a guardar los datos.

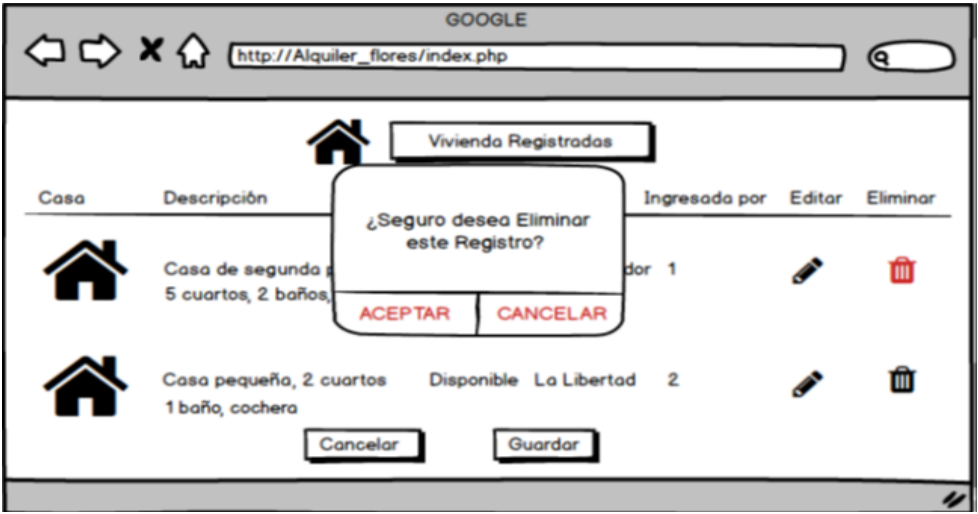

*Ilustración 10: Diseño de la vista para eliminar la vivienda registrada.*

**Eliminar Vivienda**: En la pantalla de vivienda registradas, dispondremos de la opción de eliminar algún Registro de Vivienda, por si el Usuario así lo dispone.

## <span id="page-13-0"></span>**Sprint 5: Contrato**

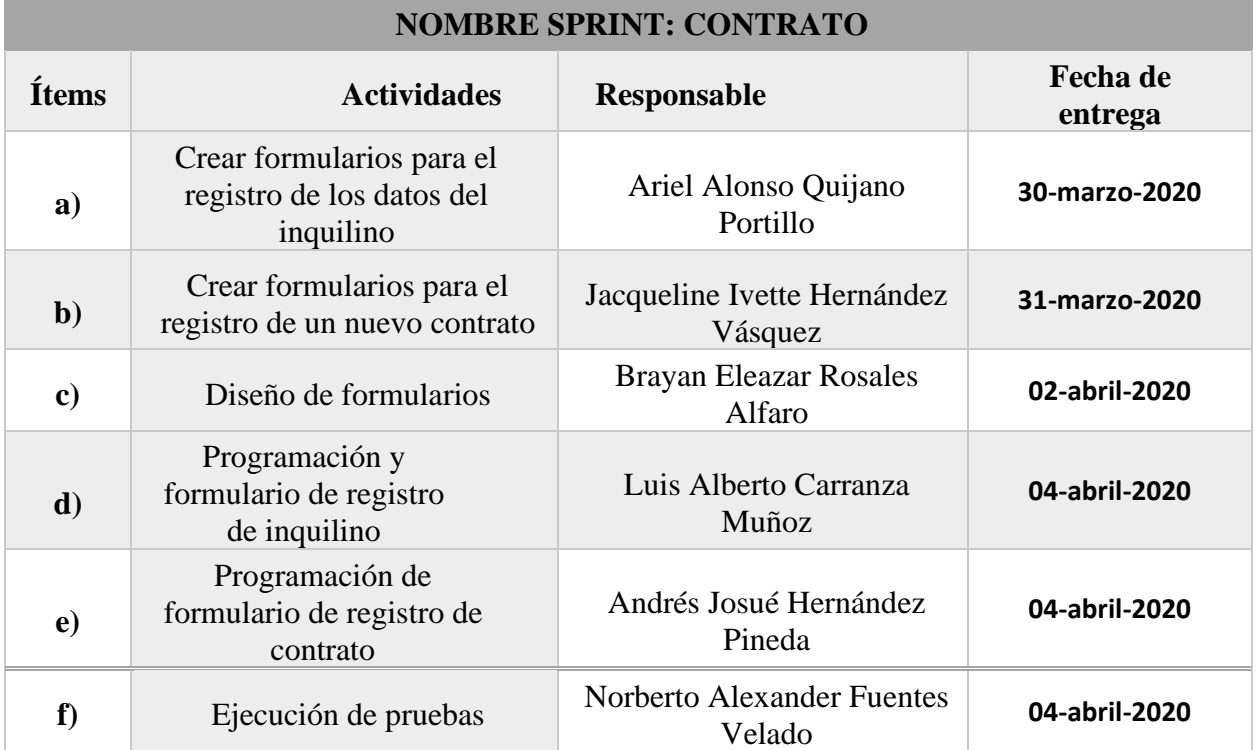

<span id="page-13-1"></span>*Tabla 5: Asignación de responsabilidades para el desarrollo del módulo Contratos*

**Diseño de las vistas del módulo Contratos:**

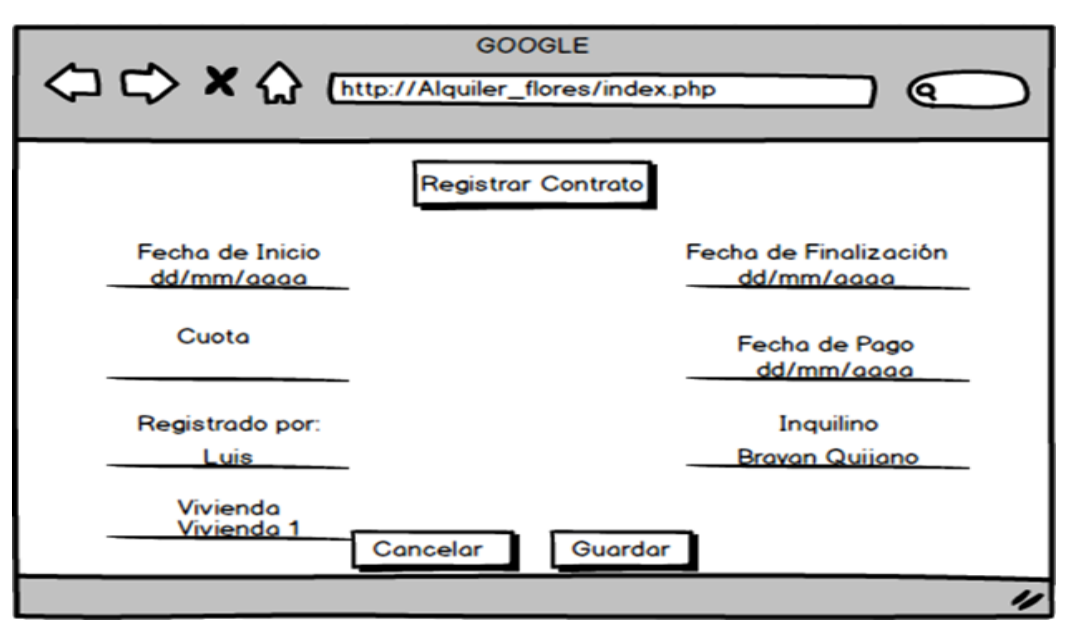

*Ilustración 11: Diseño de la vista de registro de un nuevo contrato*

**Registro de Nuevo Contrato**: Al ingresar en la opción de nuevo contrato nos muestra la siguiente interfaz en la cual se ingresan los datos generales del inquilino y datos para generar el contrato, del alquiler de la vivienda.

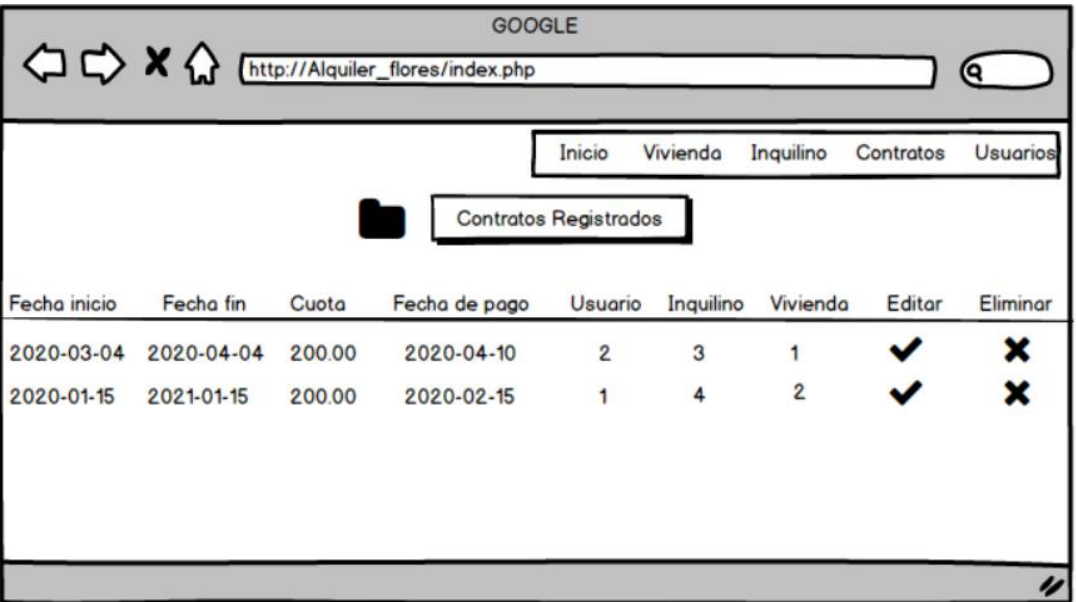

*Ilustración 12: Diseño de la vista de presentación de contratos registrados*

**Visualización de los contratos registrados**: En esta vista observaremos un listado de los contratos que haya realizado el administrador, con la información más sobresaliente, además de contar con las opciones de editar y eliminar.

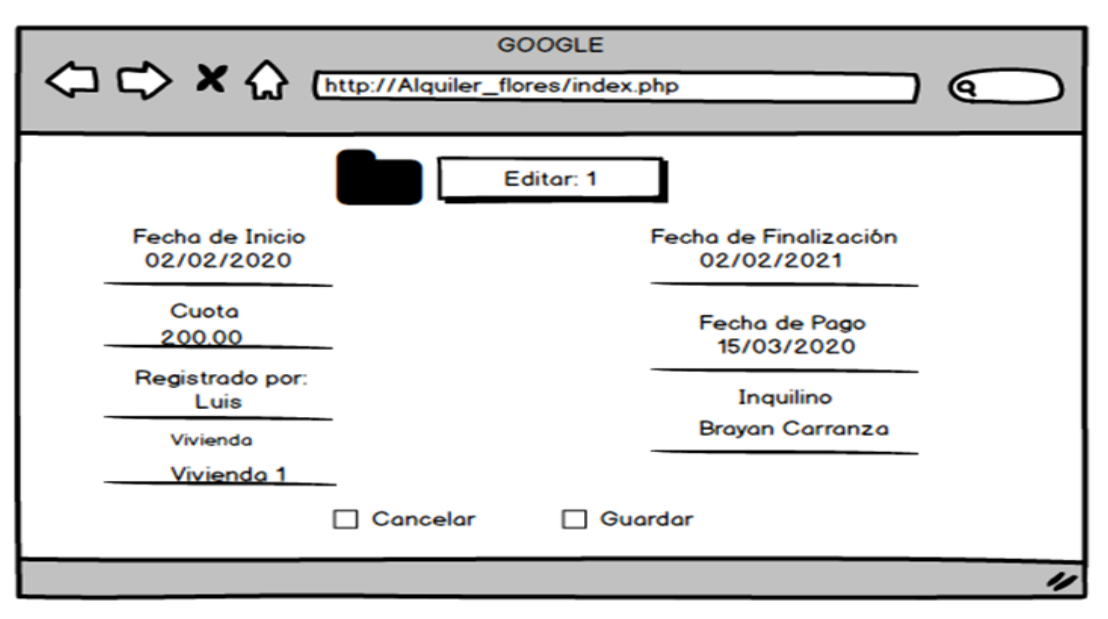

*Ilustración 13: Diseño de la vista de edición de los contratos registrados*

**Editar contrato**: En esta pantalla se nos muestra los datos del contrato seleccionado, en donde el administrado puede realizar los cambios convenientes.

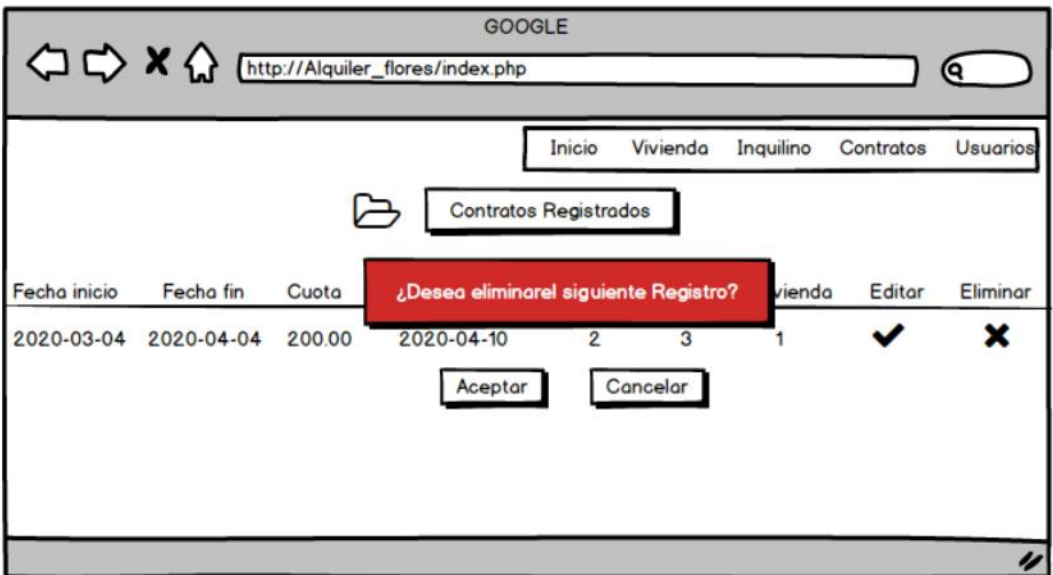

*Ilustración 14: Diseño de la vista de eliminación de contratos*

**Eliminar Contrato**: En el siguiente formulario podremos Eliminar los Contratos que ya estén finalizados. Al momento de eliminar un contrato registrado nos aparecerá una advertencia ¿Seguro que desea eliminar este Registro? Y proceder una vez verificado.

### <span id="page-16-0"></span>**Sprint 6: Pagos**

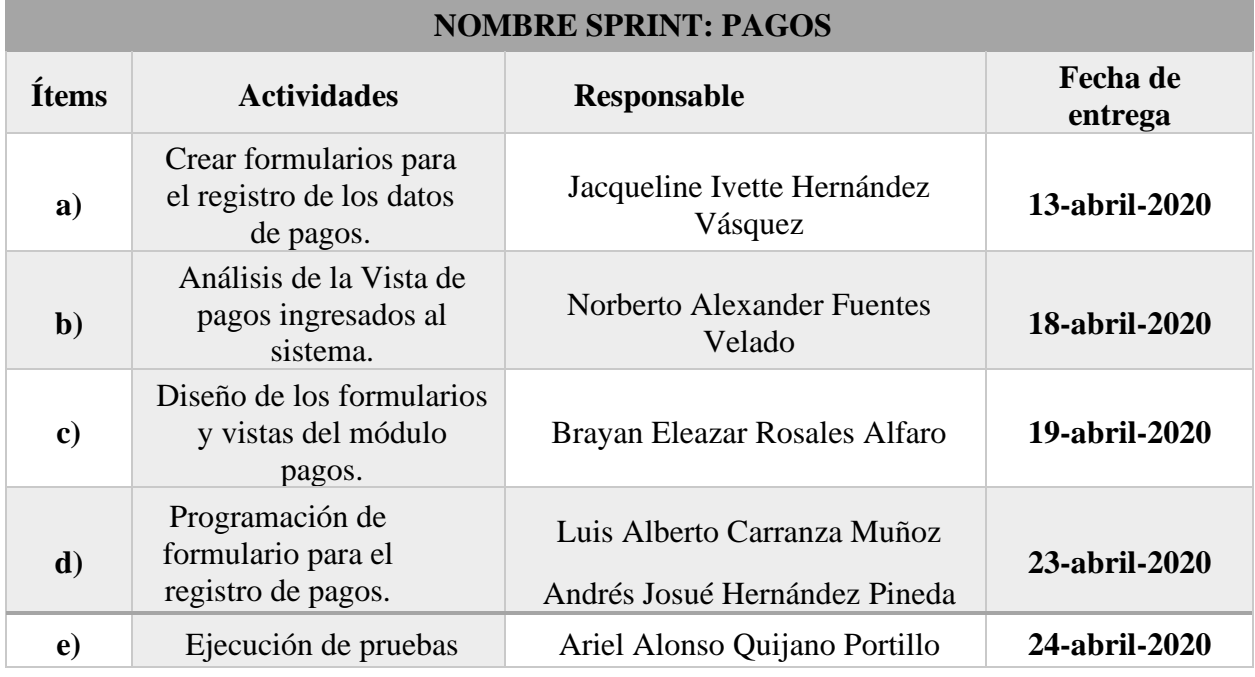

*Tabla 6: Asignación de responsabilidades para el desarrollo del módulo Pagos*

#### <span id="page-16-1"></span>**Diseño de las vistas del módulo Pagos**:

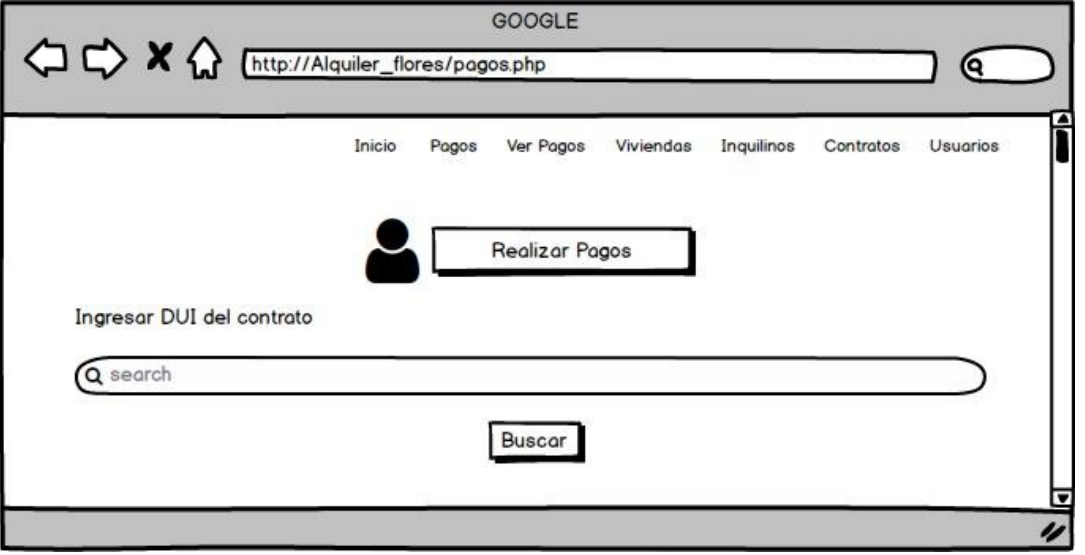

*Ilustración 15: Diseño de la vista inicial para realizar pagos*

**Ingreso de DUI para realizar pagos**: En esta pantalla realizaremos el Proceso para efectuar el ingreso del pago correspondiente del mes por parte de los Inquilinos. De esta manera se ingresará el DUI y mostrará la tabla de pagos.

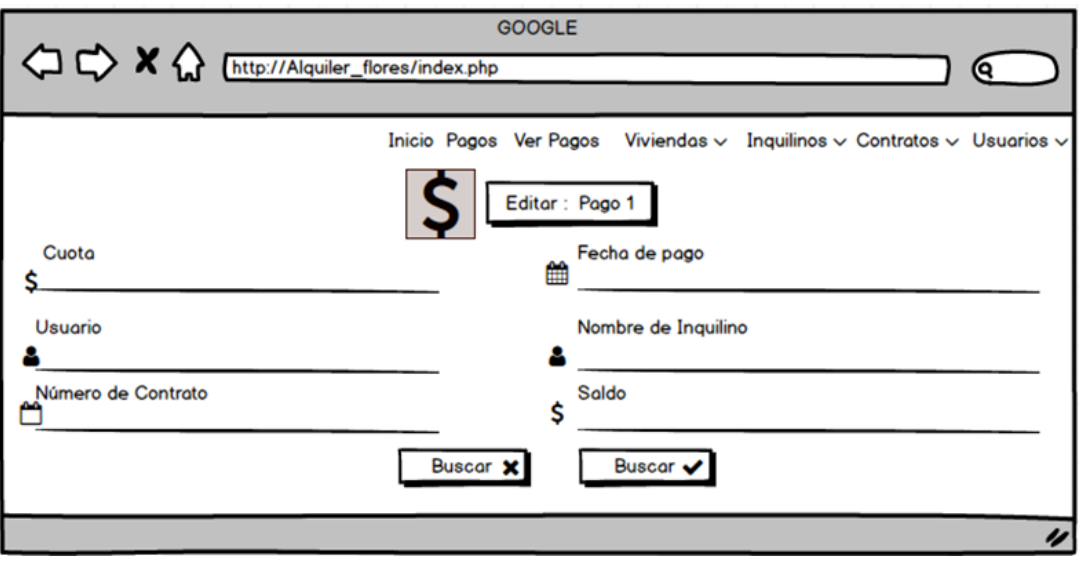

*Ilustración 16: Diseño de la vista para realizar la cancelación de renta.*

**Realización de pagos**: Se nos mostrara un formulario en donde ingresamos el monto a pagar, el usuario, número de contrato, la fecha en que se realiza el pago, nombre del Inquilino y por último el saldo o monto total a pagar.

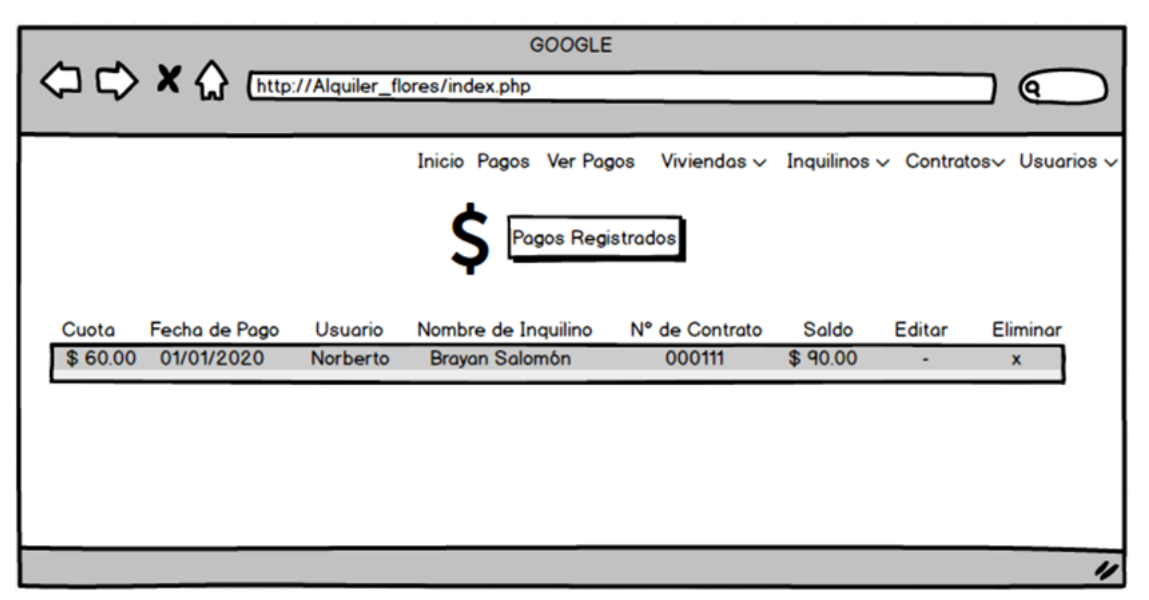

*Ilustración 17: Diseño de la vista de pagos registrados*

**Registro de Pagos**: Queda registrado de manera ordenada, la cuota de mes, la fecha en que efectúo el pago, el responsable de ingreso de los datos (usuario), nombre del inquilino, el Id de contrato, saldo a adeudar de acuerdo al contrato. Por último, está la opción de Editar o Eliminar dicho pago si así lo está conveniente el usuario.

#### <span id="page-18-0"></span>**Sprint 7: Backup**

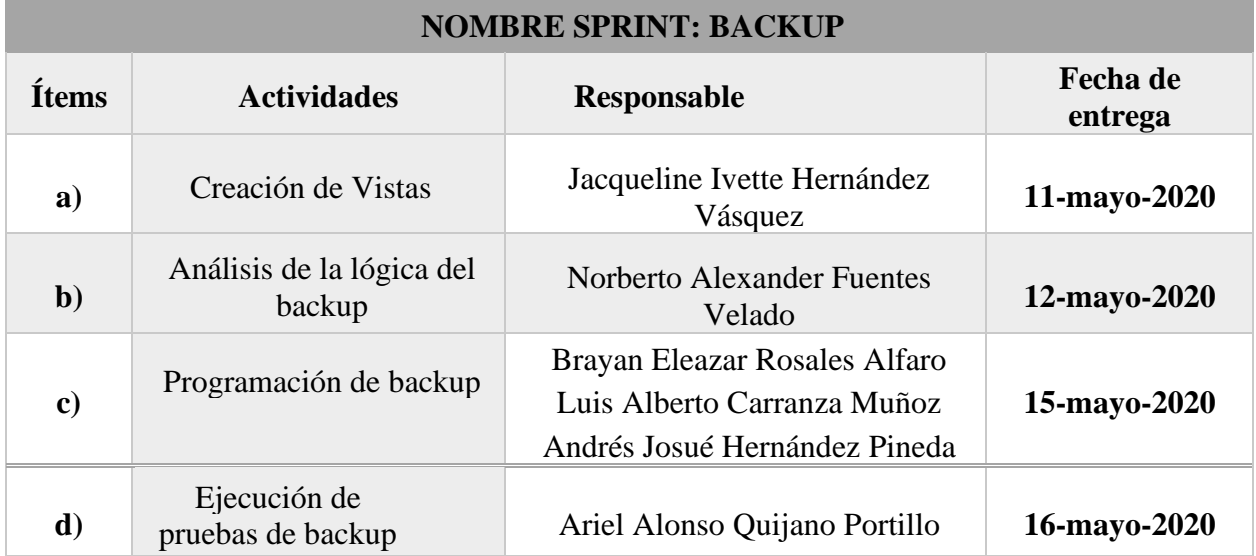

*Tabla 7: Asignación de responsabilidades para el desarrollo del módulo Backup*

### <span id="page-18-1"></span>**Diseño de las vistas del módulo de Backup:**

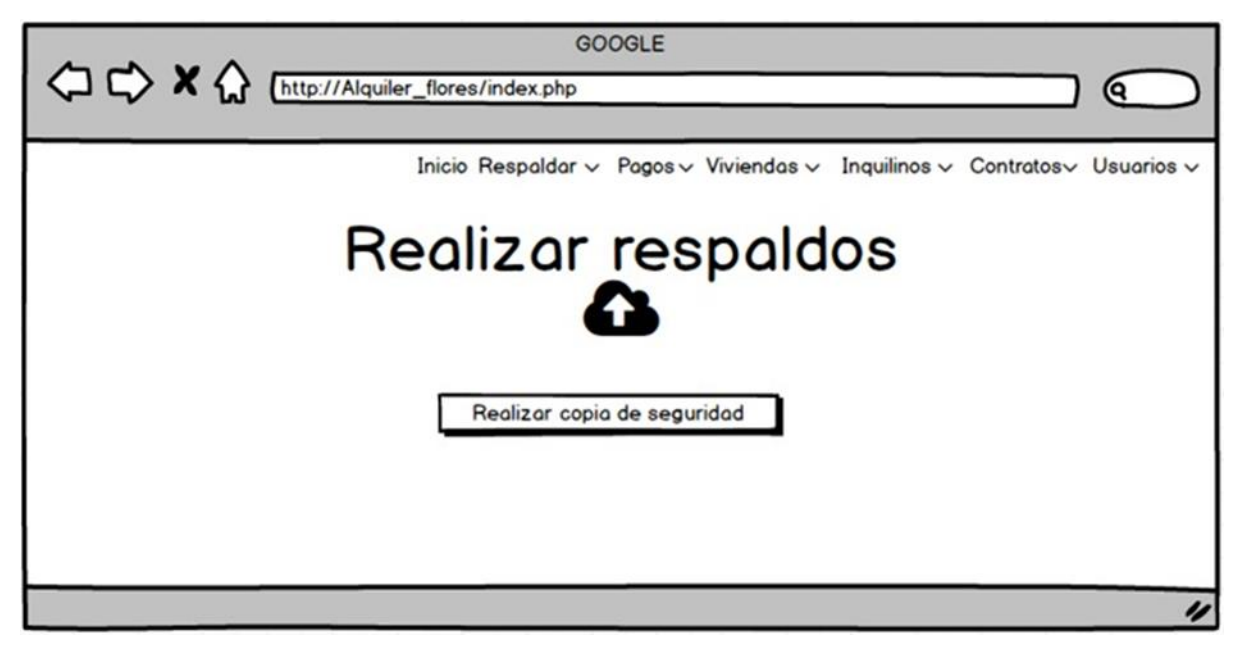

*Ilustración 18: Diseño de la vista de Backup*

**Realizar Respaldo**: El respaldo de información es la copia de los datos importantes de un dispositivo primario en uno o varios dispositivos secundarios, sea por un descuido, por mala fe de alguno de los empleados, por un hackeo a la aplicación o un fallo del sistema o software, puedes llegar a perderse información de la aplicación.

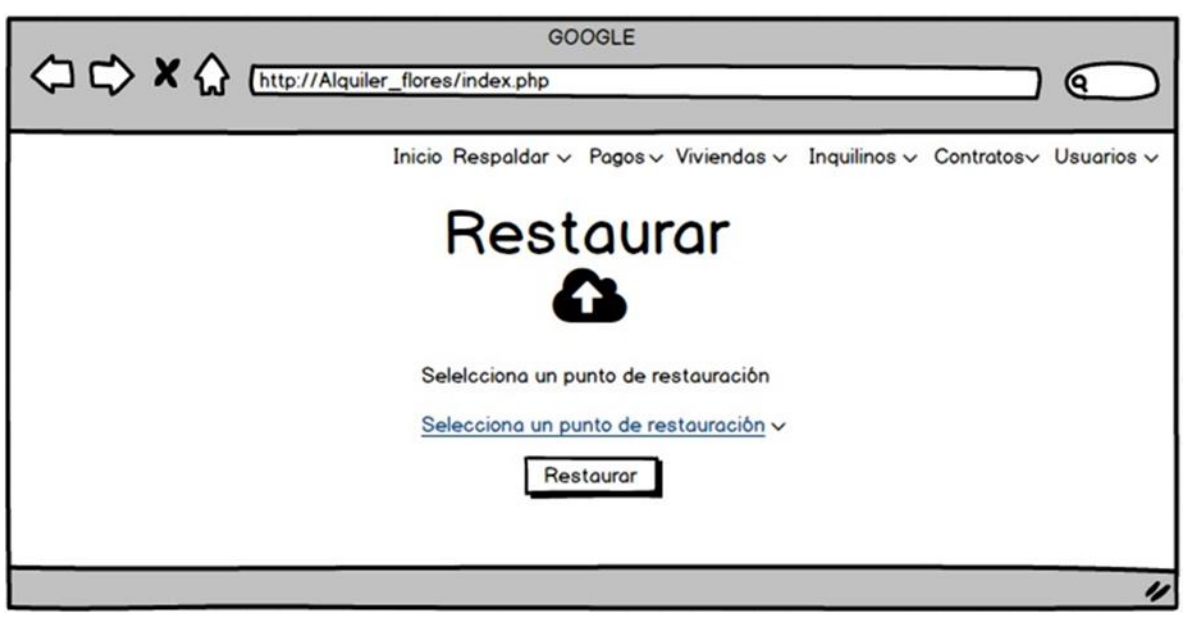

*Ilustración 19: Diseño de la vista de Restaurar Sistema.*

**Restaurar Sistema**: es una herramienta implementada que permite devolver al programa a un estado anterior. Recopila los archivos para quitarse y el estado que estaba el programa y luego se ve un cargador que va devolviendo al equipo su estado anterior.

<span id="page-19-0"></span>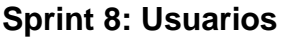

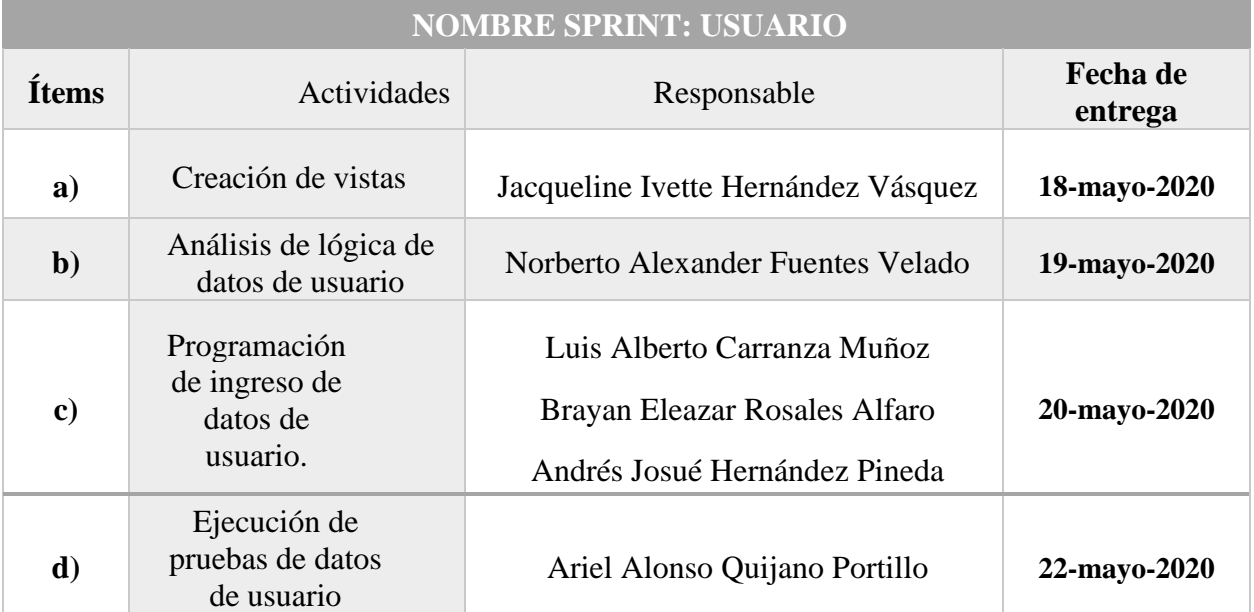

<span id="page-19-1"></span>*Ilustración 20: Asignación de responsabilidades para el desarrollo del módulo Usuarios.*

**Diseño de la Vista de módulo Usuarios:**

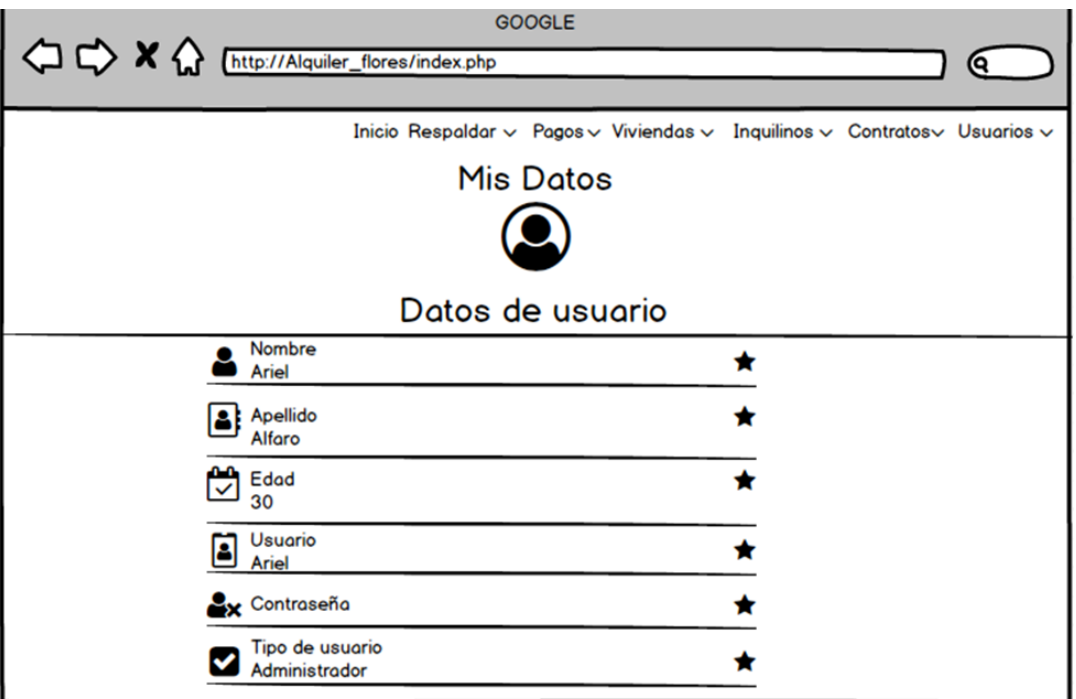

*Ilustración 21: Diseño de la vista Usuario.*

**Ingreso de datos de usuario**: se procede al ingreso para llevar un mejor y estricto control y de manera ordenada, como podemos observar están los campos de nombre, apellido, edad, usuario que ingresa datos la respectiva contraseña y por último el tipo se usuario. Y se procede a guardar los datos ingresados.

# **Conclusiones**

<span id="page-21-0"></span>Al finalizar el proceso de análisis, diseño, desarrollo e implementación de un sistema web para el negocio "Alquileres Flores" para el control del Alquiler de sus Viviendas, como grupo concluimos que usar metodologías agiles como lo es Scrum facilita el desarrollo de estos tipos de proyectos, optimizado el tiempo, reduciendo costes y fortaleciendo el trabajo en equipo.

Es importante seguir paso a paso el proceso del análisis, para tener una visión clara de todas las actividades y recursos necesarios a utilizar para desarrollar dicho producto, generando al cliente una solución y experiencia satisfactoria.

De igual manera es importante que cada integrante del equipo entienda la relevancia de su trabajo y la participación que este tiene dentro del proceso de desarrollo, ya que el éxito del proyecto recae en el compromiso y esfuerzo de cada uno de los miembros del equipo de Scrum, tanto como de incorporarse a la forma de trabajo de la metodología, como de poner todo el esfuerzo de su parte para lograr alcanzar los objetivos del proyecto.

# **Recomendaciones**

- <span id="page-22-0"></span>✓ Se recomienda realizar el proceso de análisis previamente al diseño y desarrollo del producto final, ya que este nos permite primeramente identificar si es viable el proyecto o no, minimizando posibles problemas en el futuro.
- ✓ Se recomienda colocar una contraseña segura al sistema web para evitar la sustracción o manipulación de la información almacenada.
- $\checkmark$  El equipo de Scrum no debe superar la cantidad de diez integrantes.
- ✓ Se recomienda invertir en esfuerzo en el diseño e implementación de un sistema para reducir los costos de mantenimiento.
- ✓ Se recomienda realizar una copia de seguridad semanal para resguardar la información almacenada en el sistema.
- $\checkmark$  Una vez implementado el sistema se deben aplicar procesos de mantenimiento.

# **Bibliografía**

- <span id="page-23-0"></span>1. Kendall & Kendall (1997). "Análisis y Diseño de Sistemas". 3a. Ed., Prentice Hall, México, D. F., Págs. 1-896.
- 2. Materialize. (2014). Documentation- Materialize. 20 mayo 2020, de Materialize Sitio web:<https://materializecss.com/>
- 3. Anónimo. (2014). PHP Ejecutar función de JavaScript desde PHP. 31 mayo 2020, de Comunidad de Programadores Sitio web: [https://www.lawebdelprogramador.com/foros/PHP/1456280-Ejecutar-funcion-de-](https://www.lawebdelprogramador.com/foros/PHP/1456280-Ejecutar-funcion-de-JavaScript-desde-PHP.html)[JavaScript-desde-PHP.html](https://www.lawebdelprogramador.com/foros/PHP/1456280-Ejecutar-funcion-de-JavaScript-desde-PHP.html)

# <span id="page-24-0"></span>**Anexos**

### **LOGIN:**

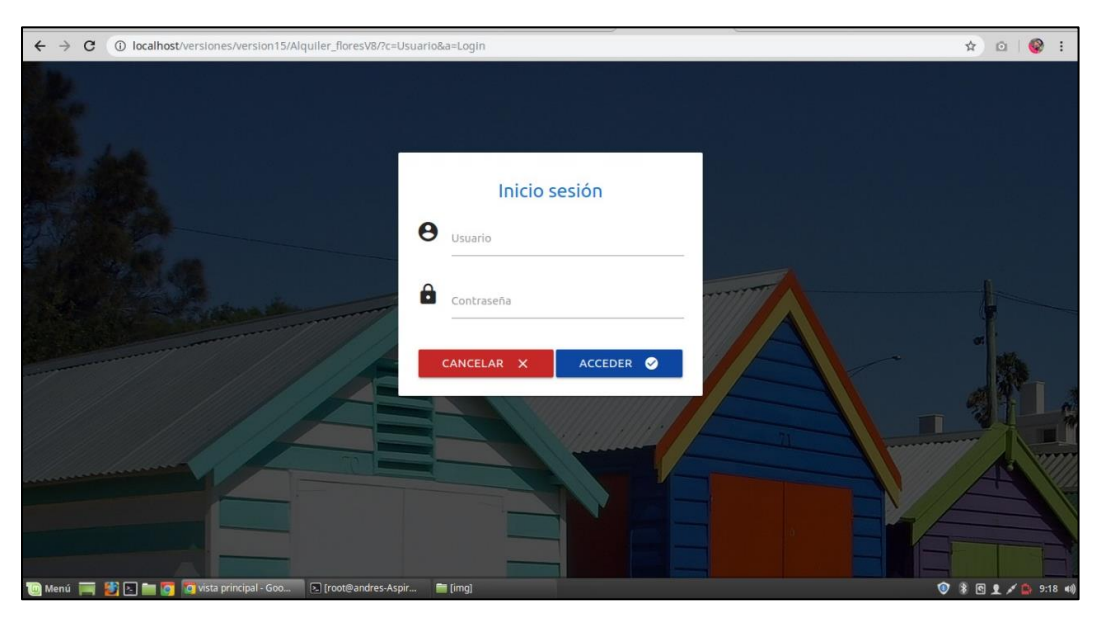

La seguridad de acceso al sistema, a través de un login que solo permitirá ingresar al administrador del sistema mediante la validación de sus credenciales (usuario y contraseña).

#### **BIENVENIDO:**

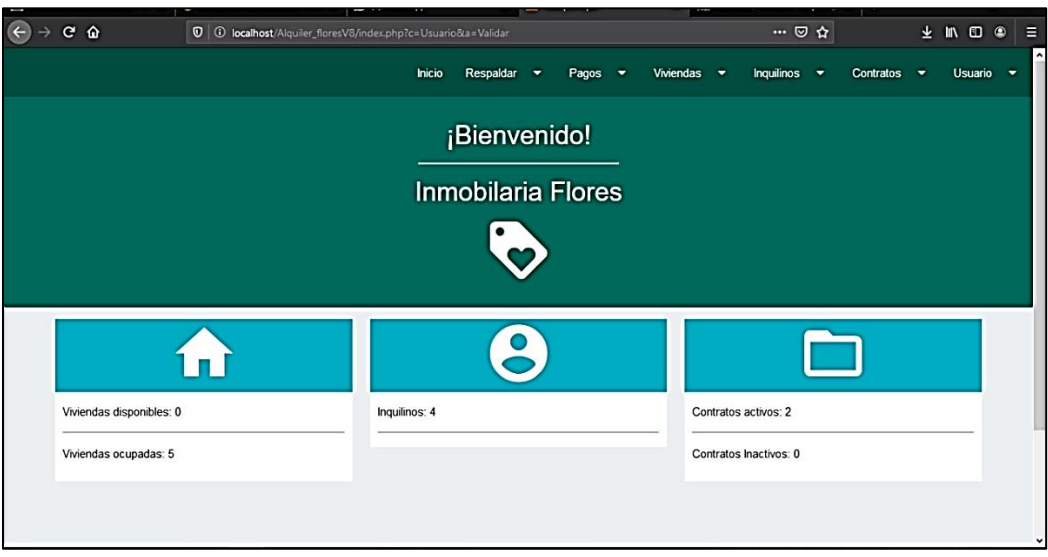

El usuario acceda al sistema visualizará un mensaje de "Bienvenida" y un botón "Ingresar", el cual le permitirá el acceso al sistema web.

#### **INQUILINOS:**

**Registro de Inquilino:**

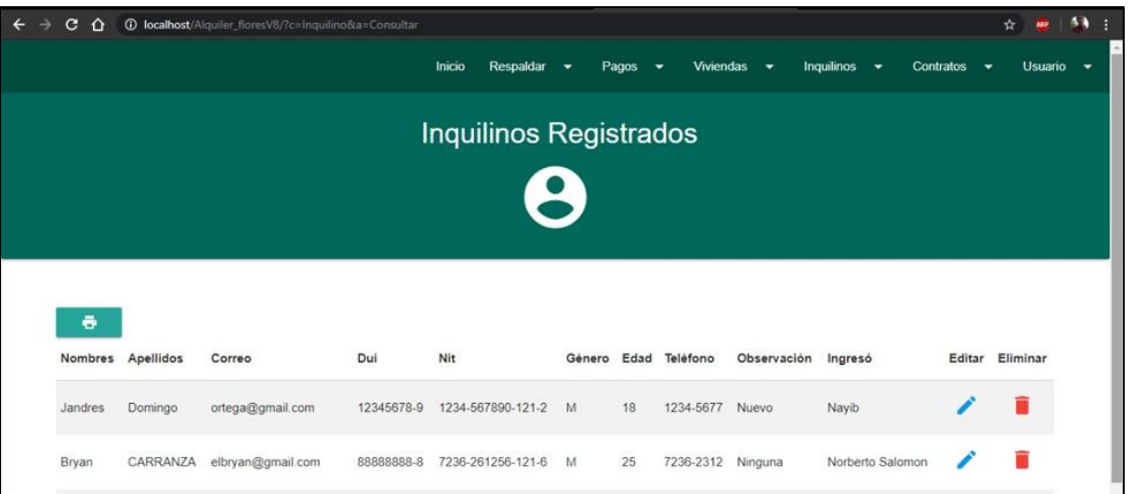

Al ingresar al módulo de inquilinos, el administrador podrá visualizar un formulario tal y como se muestra en la, en donde podrá registrar los datos del inquilino (nombre, apellidos, DUI, NIT, genero, edad, teléfono entre otros), que se necesitan para llevar el control del alquiler de una vivienda.

#### **Editar Inquilino:**

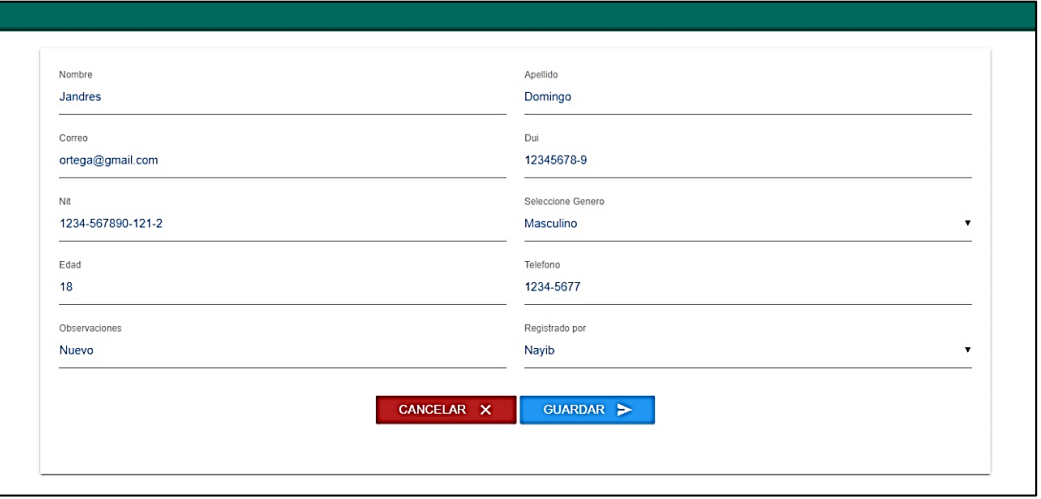

La opción de editar, se mostrará el formulario con los campos rellenados en donde el administrador podrá realizar los cambios respectivos

### **Eliminar Inquilino:**

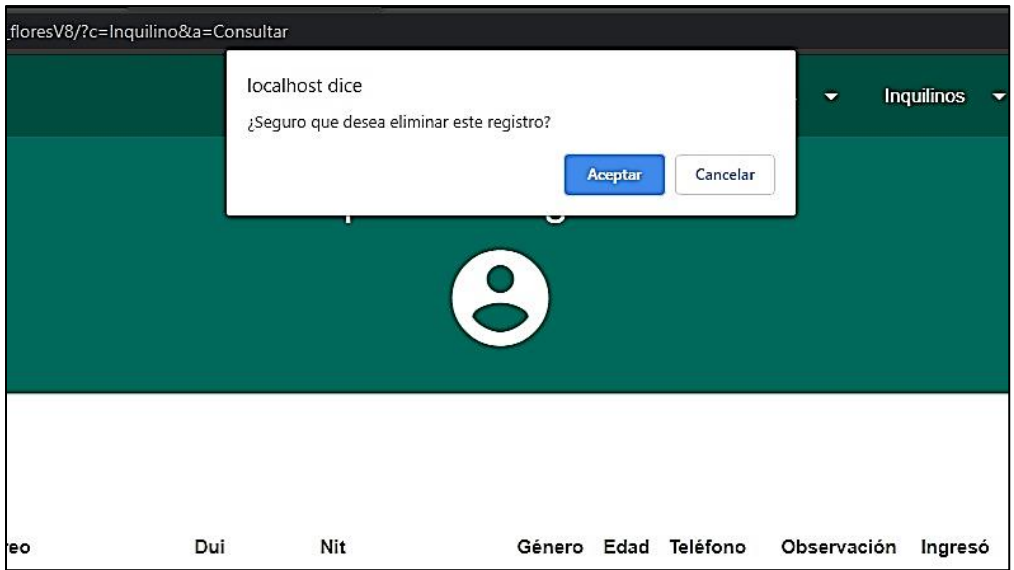

La opción eliminar, el administrador podrá quitar él o los inquilinos ingresados al sistema, y nos aparecerá una advertencia ¿Seguro que desea eliminar el Registro? Y así proceder a la eliminación

#### **VIVIENDA.**

#### **Registro de Vivienda:**

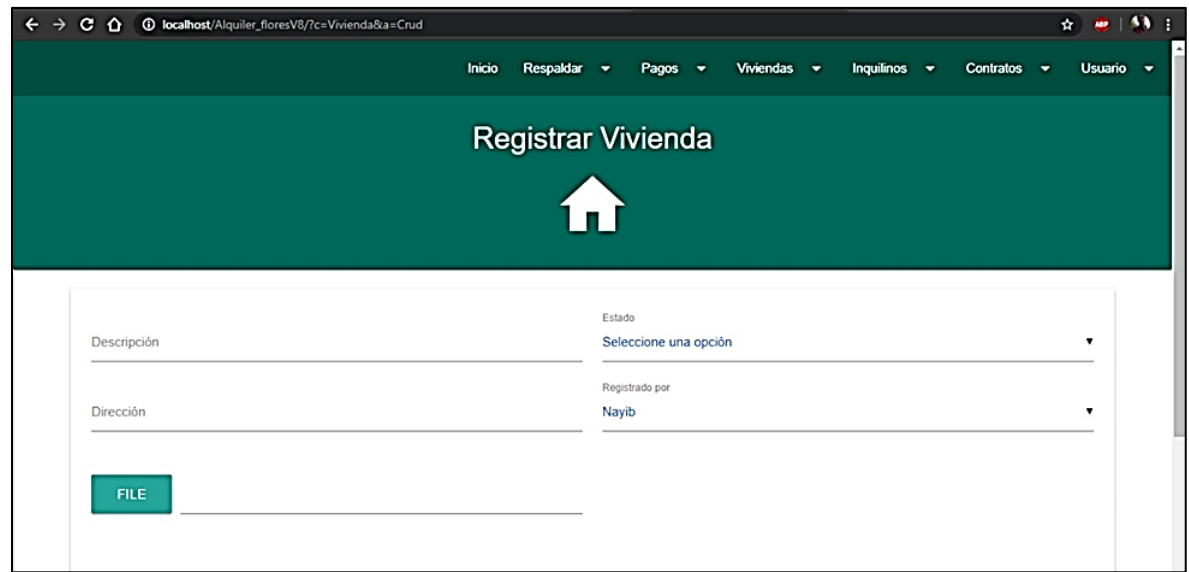

Los formularios para el registro de los datos de las viviendas: Descripción, dirección, estado (ocupada o disponible) y el nombre del responsable del registro.

#### **Ver Vivienda:**

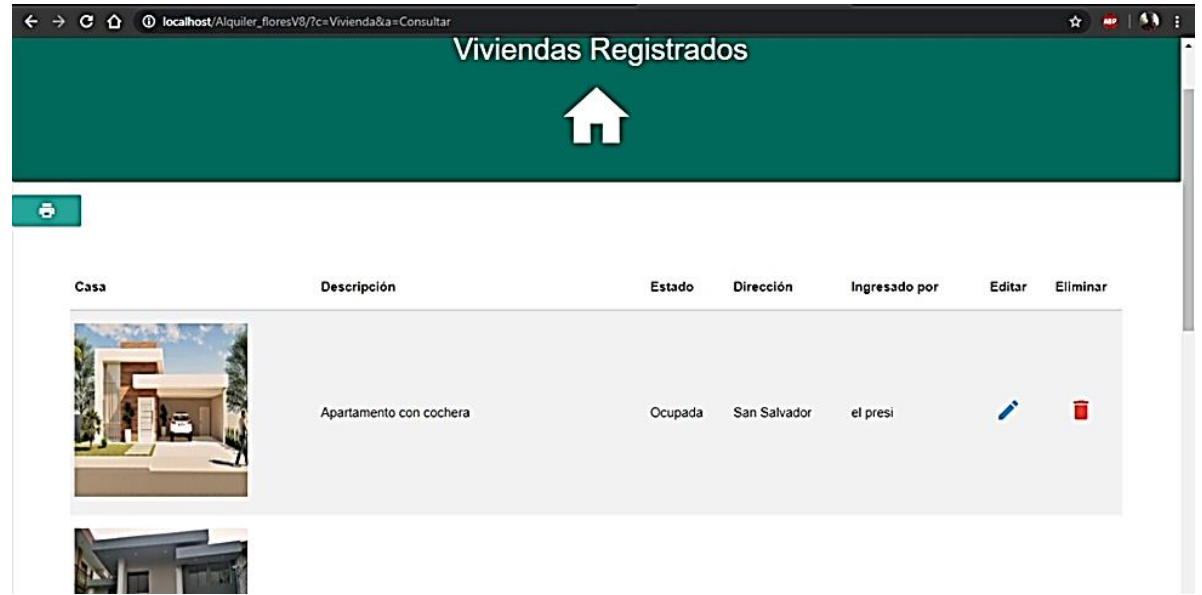

Vista de viviendas ingresadas al sistema: Fachada de la casa, en descripción será los componentes de la casa. En Estado, si está disponible o no disponible, dirección: en donde se encuentra ubicada, también tenemos la opción de editar o eliminar los datos de la vivienda.

#### **Editar Vivienda:**

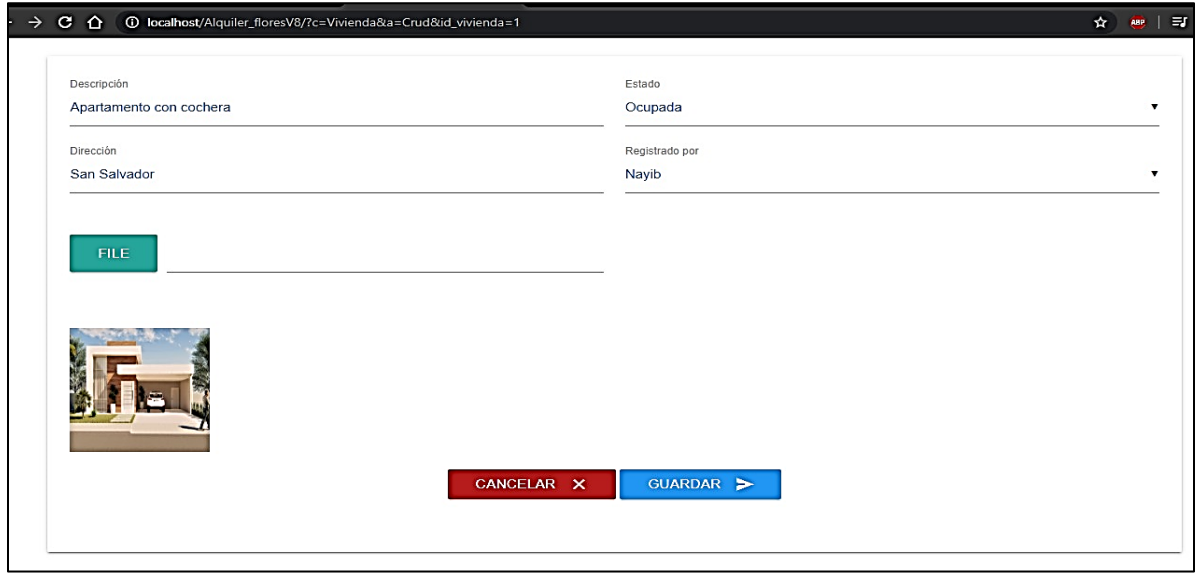

El formulario con los datos de la vivienda registrada, en donde al administrador tiene los permisos para realizar los cambios. Una vez completada la acción se procede a guardar los datos.

### **CONTRATOS.**

#### **Registrar Contrato.**

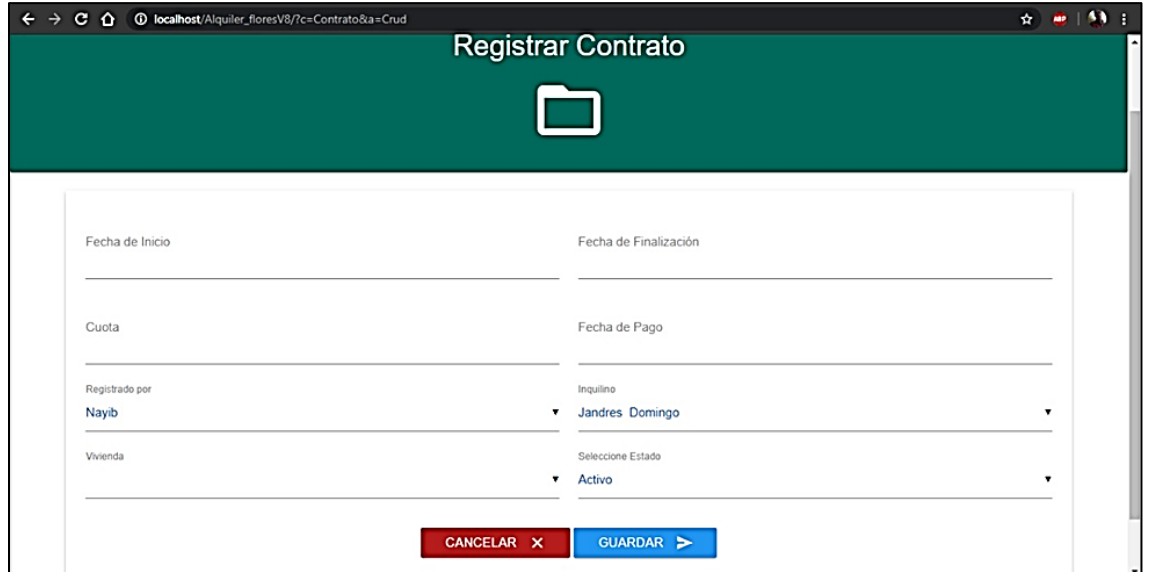

Opción de nuevo contrato nos muestra la siguiente interfaz en la cual se ingresan los datos generales del inquilino y datos para generar el contrato, del alquiler de la vivienda.

#### **Editar Contrato.**

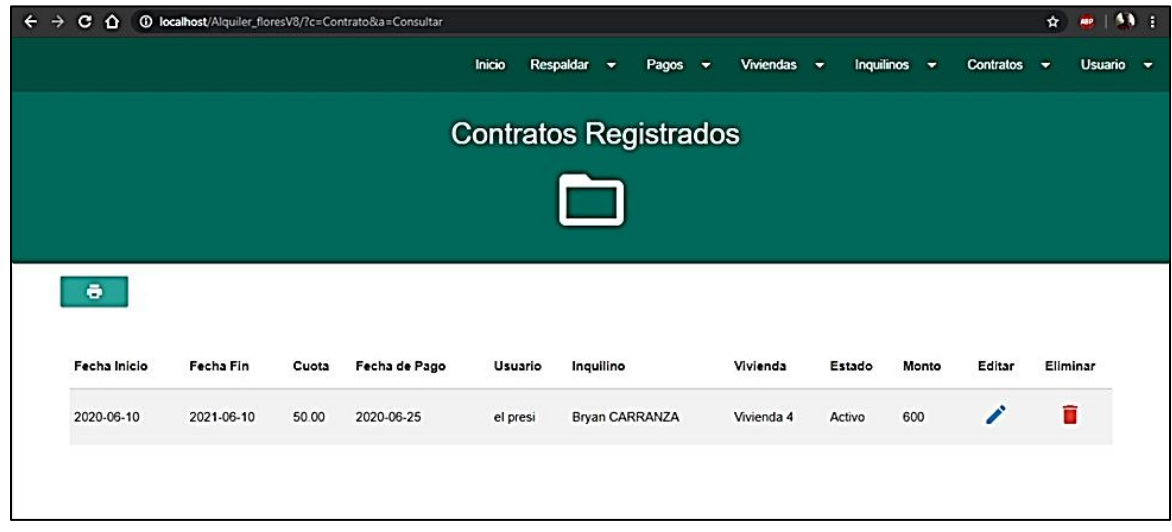

Esta pantalla se nos muestra los datos del contrato seleccionado, en donde el administrado puede realizar los cambios convenientes

#### **Eliminar Contrato.**

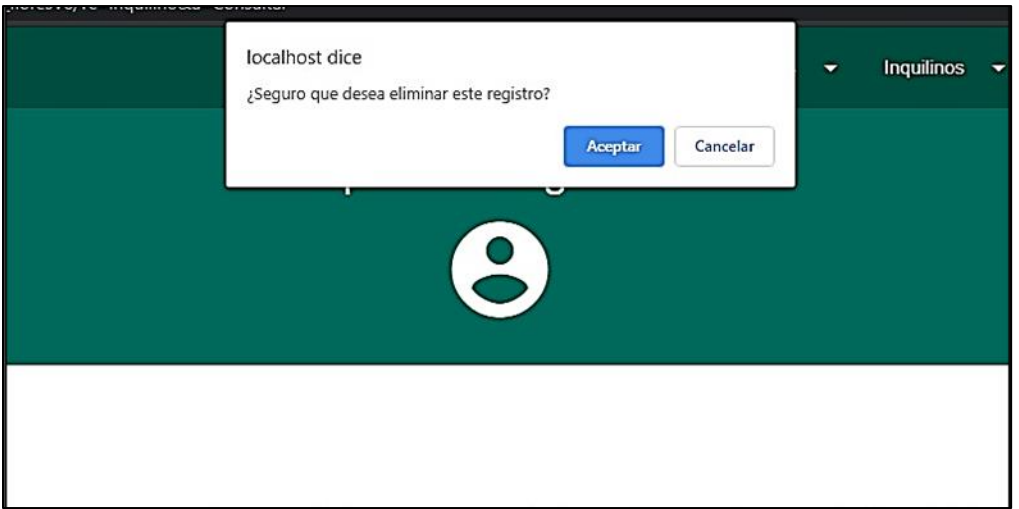

El siguiente formulario podremos Eliminar los Contratos que ya estén finalizados. Al momento de eliminar un contrato registrado nos aparecerá una advertencia ¿Seguro que desea eliminar este Registro? Y proceder una vez verificado.

### **PAGOS**

#### **Registro de Pagos:**

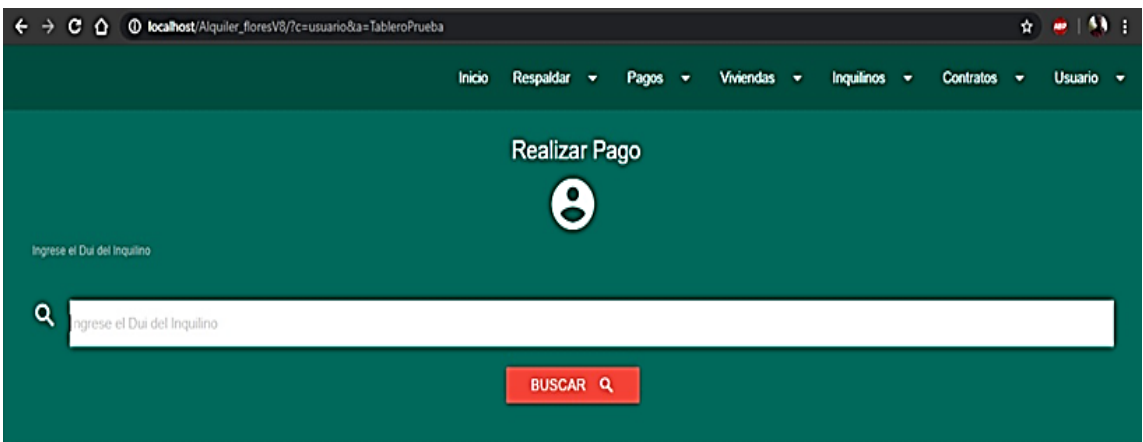

Realizaremos el Proceso para efectuar el ingreso del pago correspondiente del mes por parte de los Inquilinos. De esta manera se ingresará el DUI y mostrara la tabla de pagos.

#### **Editar Pago:**

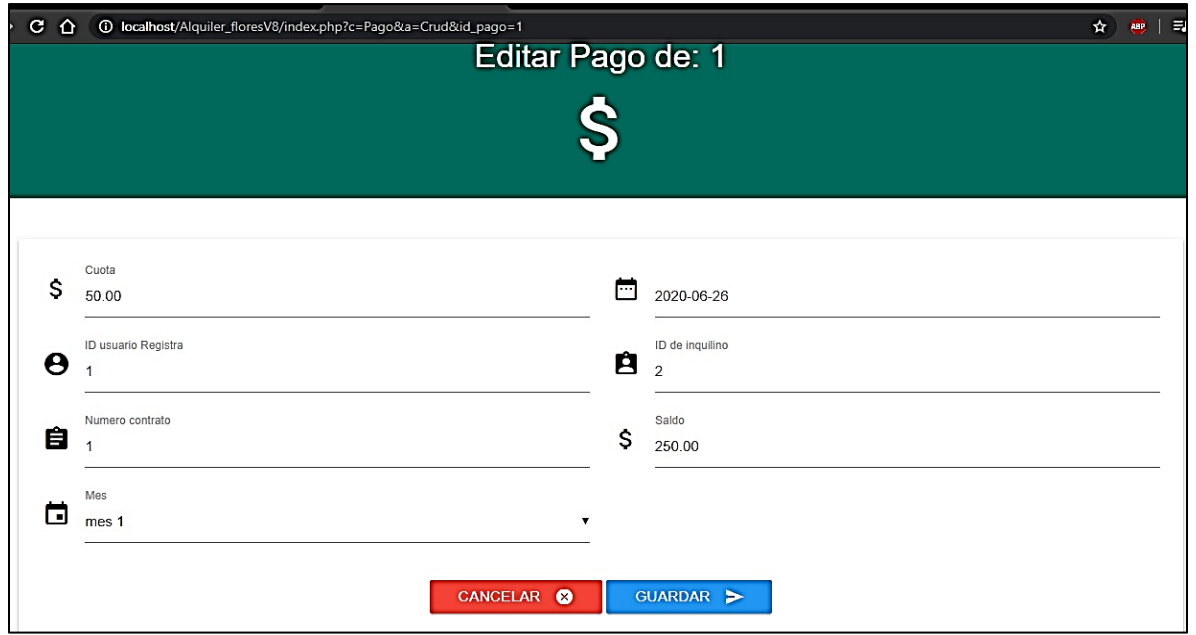

Formulario en donde ingresamos el monto a pagar, el usuario, número de contrato, la fecha en que se realiza el pago, nombre del Inquilino y por último el saldo o monto total a pagar.

#### **Pago Realizado:**

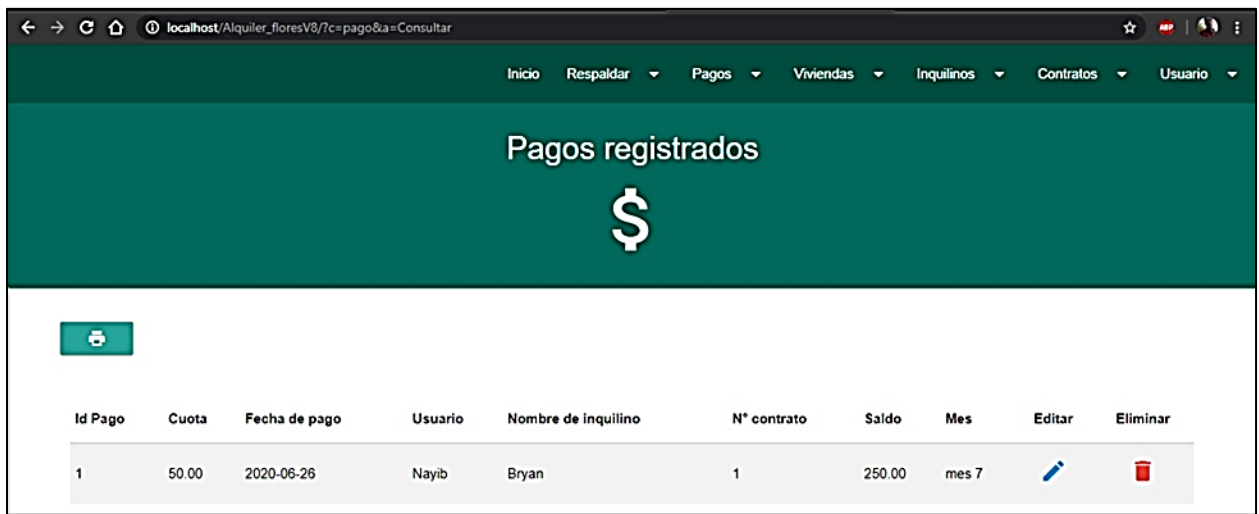

De manera ordenada, la cuota de mes, la fecha en que efectúo el pago, el responsable de ingreso de los datos (usuario), nombre del inquilino, el Id de contrato, saldo a adeudar de acuerdo al contrato. Por último, está la opción de Editar o Eliminar dicho pago si así lo está conveniente el usuario. También se cuenta con la opción de Imprimir, para que el cliente posea así una constancia de haber pagado.

### **Registrar Usuario:**

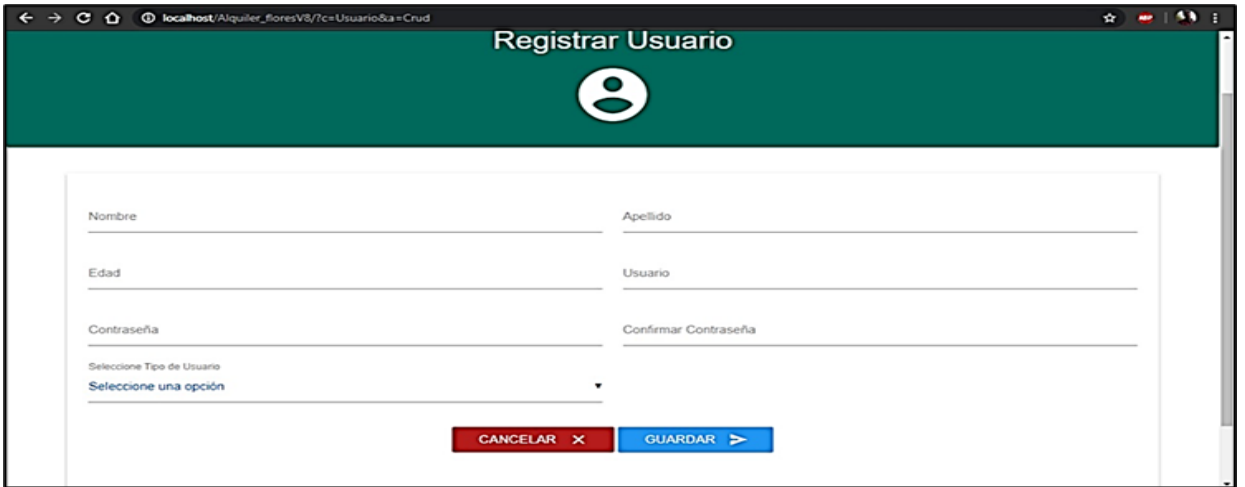

Formulario en donde registramos los datos del usuario, nombre, apellido, edad, se le asigna cargo al usuario, se le otorga una contraseña y su respectiva confirmación, posterior pasamos a guardar.

#### **Usuarios Registrados.**

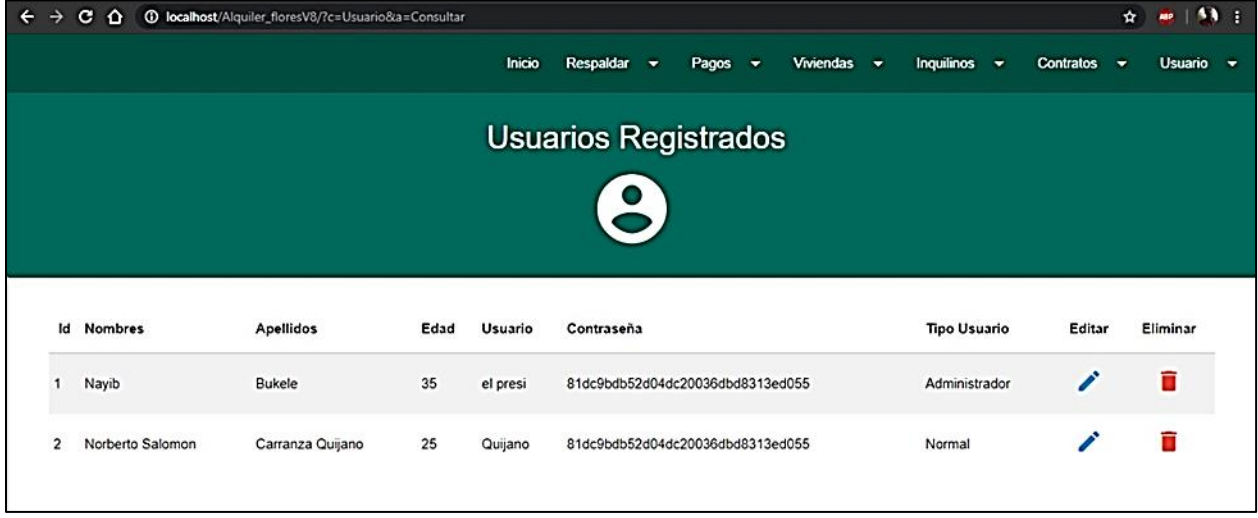

De esta manera queda el registro de usuario contando desde el id como su rango o cargo a ocupar dentro de la empresa.

#### **RESPALDOS.**

#### **Realizar Respaldo:**

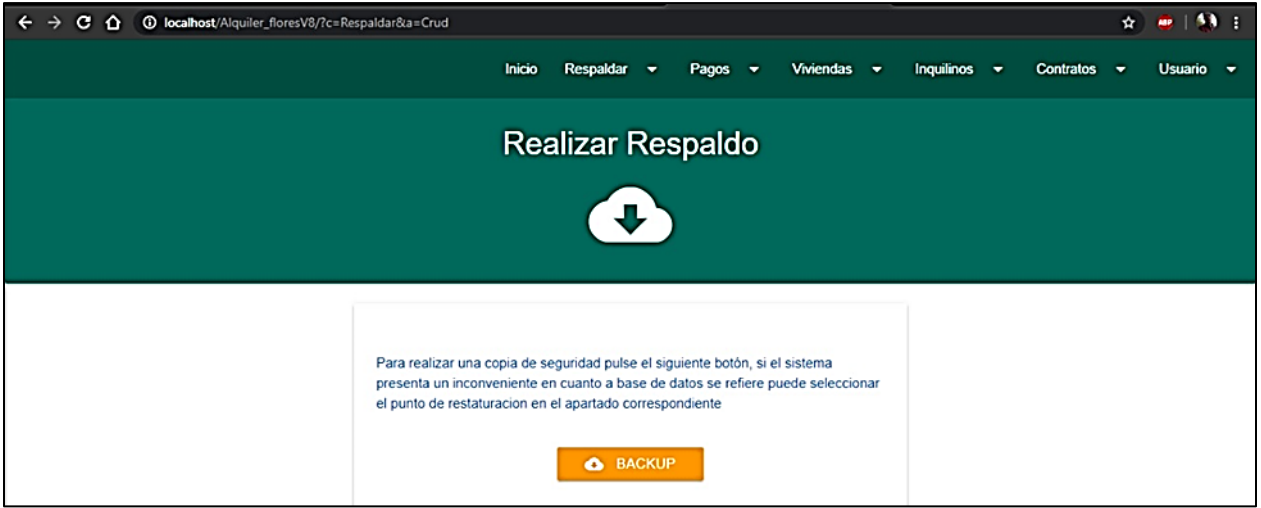

Respaldo de información es la copia de los datos importantes de un dispositivo primario en uno o varios dispositivos secundarios, sea por un descuido, por mala fe de alguno de los empleados, por un hackeo a la aplicación o un fallo del sistema o software, puedes llegar a perderse información de los Inquilinos.

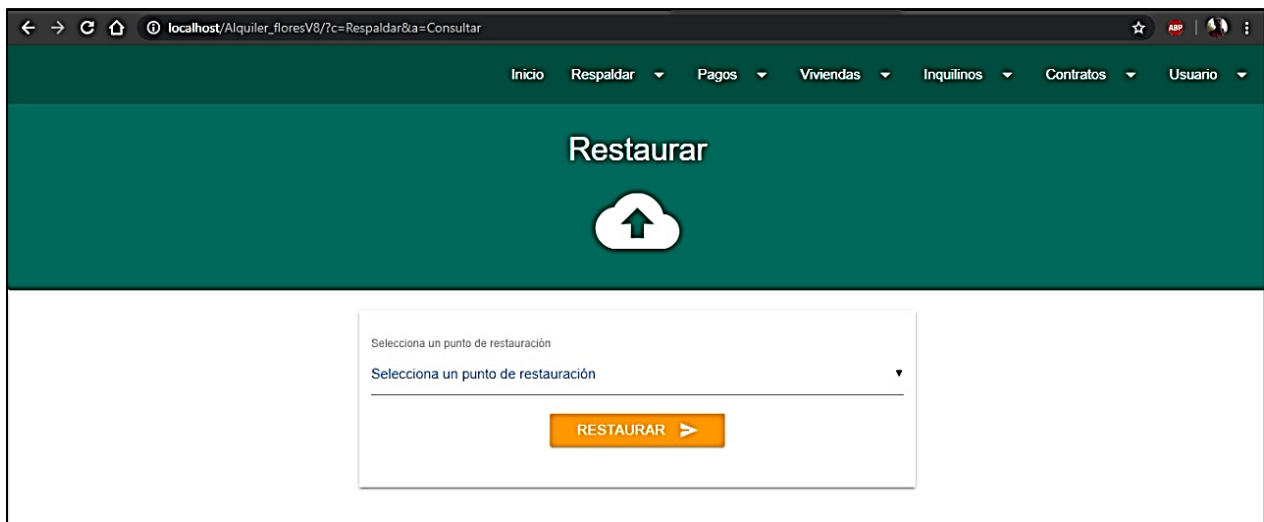

### **Restaurar Datos:**

Una herramienta implementada que permite devolver al programa a un estado anterior. Recopila los archivos para quitarse y el estado que estaba el programa y luego se ve un cargador que va devolviendo al equipo su estado anterior.

### **USUARIO.**

**Datos de Usuario:**

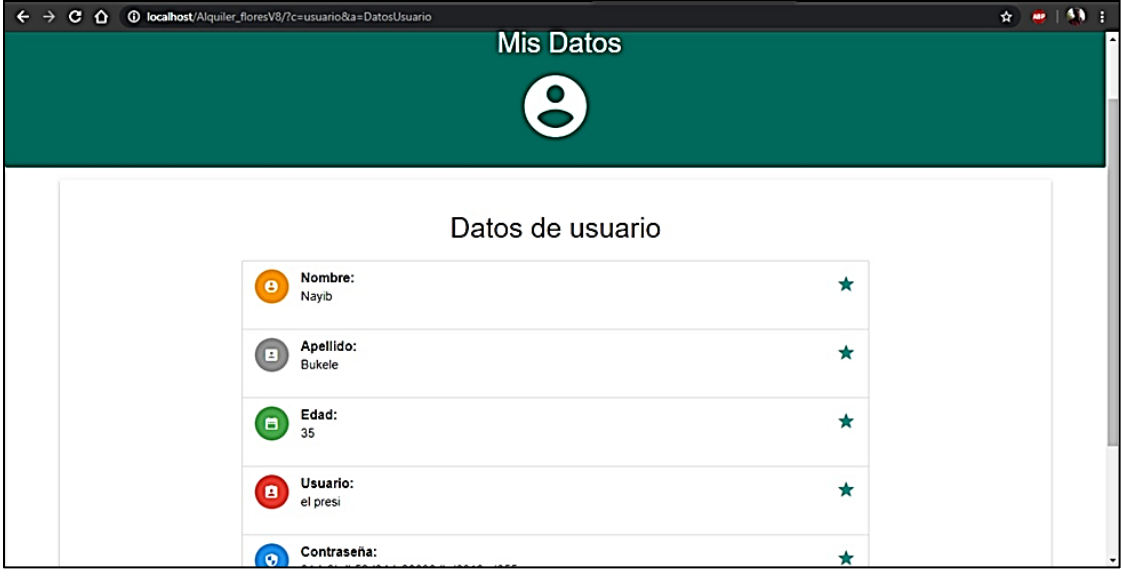

El ingreso para llevar un mejor y estricto control y de manera ordenada, como podemos observar están los campos de nombre, apellido, edad, usuario que ingresa datos la respectiva contraseña y por último el tipo se usuario. Y se procede a guardar los datos ingresados.